## **ATRT-01 S3 y ATRT-01B S3 MEDIDOR DE RELACION DE TRANSFORMADORES MONOFASICO**

## **MANUAL DEL USUARIO**

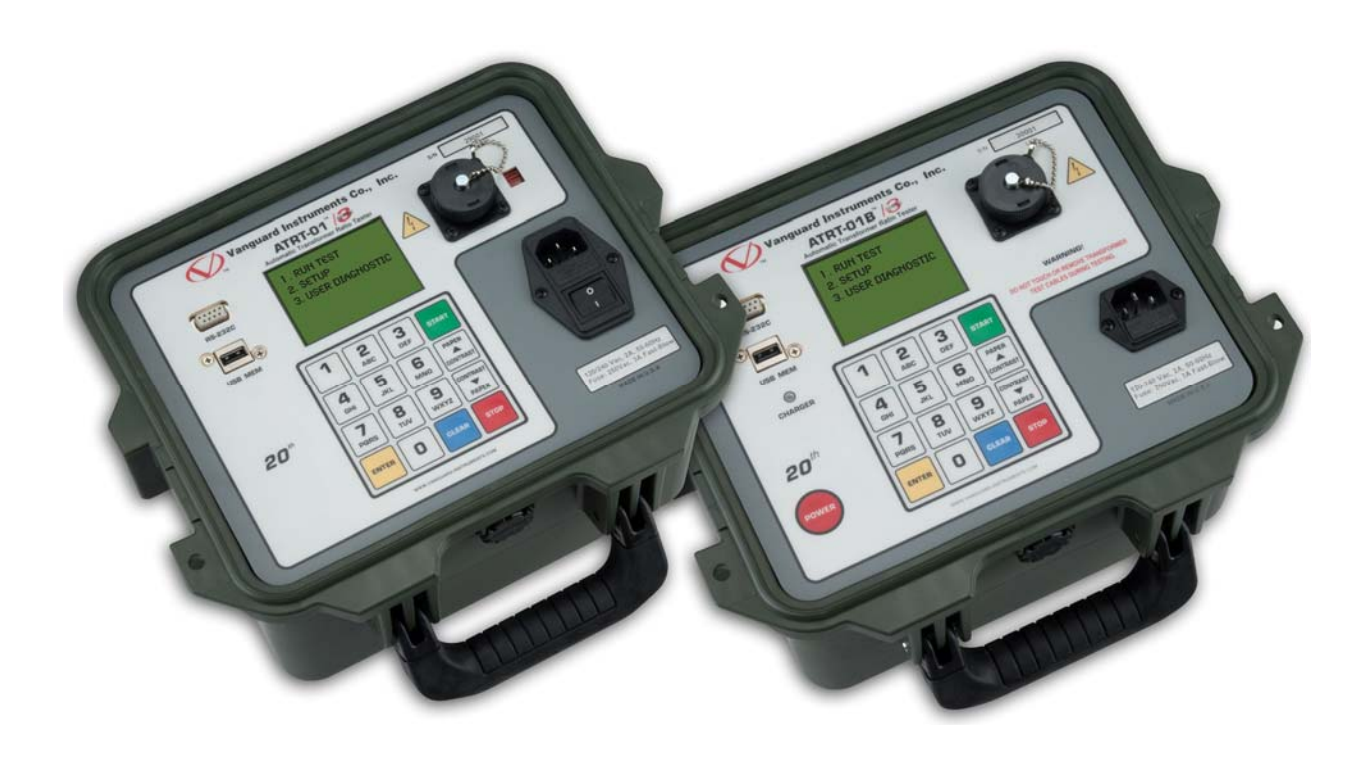

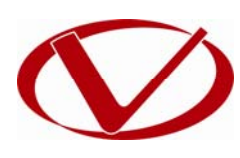

# Vanguard Instruments Company, Inc.

**1520 S. Hellman Ave. Ontario, California 91761, USA** 

**TEL: (909) 923-9390 FAX: (909) 923-9391**

**May 2011 Revisión 1**

## RESUMEN DE SEGURIDAD

Este manual se aplica tanto al ATRT-01 S3 como al ATRT-01B S3 medidores de relación de transformación de Transformadores de Intensidad**.** Los procedimientos de operación son virtualmente los mismos para ambos modelos, y las diferencias se describen solo cuando son aplicables.

## **SIGA EXACTAMENTE LOS PRECEDIMIENTOS DE OPERACION**

Cualquier desviación de los procedimientos descriptos en este Manual del Usuario puede generar uno o más riesgos de seguridad, daños en los equipos ATRT-01/01B S3, daños al transformador en prueba o errores en los resultados de los ensayos. Vanguard Instruments Co., Inc. no asume culpabilidad por el uso inseguro o inapropiado de los instrumentos ATRT-01/01B S3.

## **ADVERTENCIAS Y PRECAUCIONES DE SEGURIDAD**

El ATRT-01/01B S3 debe ser utilizado únicamente por operadores entrenados. Los transformadores bajo ensayo deben estar desconectados y totalmente aislados.

## **NO MODIFIQUE EL EQUIPO DE ENSAYO**

Para evitar el riesgo de introducir riesgos desconocidos o adicionales, no instale ni sustituya partes ni realice modificaciones no autorizadas a ninguna unidad de prueba ATRT-01/01B. Para asegurarse de que se mantienen todas las medidas de seguridad, se recomienda exclusivamente que las reparaciones sean realizadas por personal de fábrica de Vanguard Instruments Company o por un proveedor de servicios de reparación autorizado. Las modificaciones no autorizadas pueden causar riesgos en cuanto a la seguridad y anulará la garantía del equipo.

## **PELIGRO**

No desconecte los cables de prueba durante un ensayo. El incumplimiento de esta advertencia puede resultar en una descarga o shock eléctrico al personal y daños en el equipo.

## TABLA DE CONTENIDOS

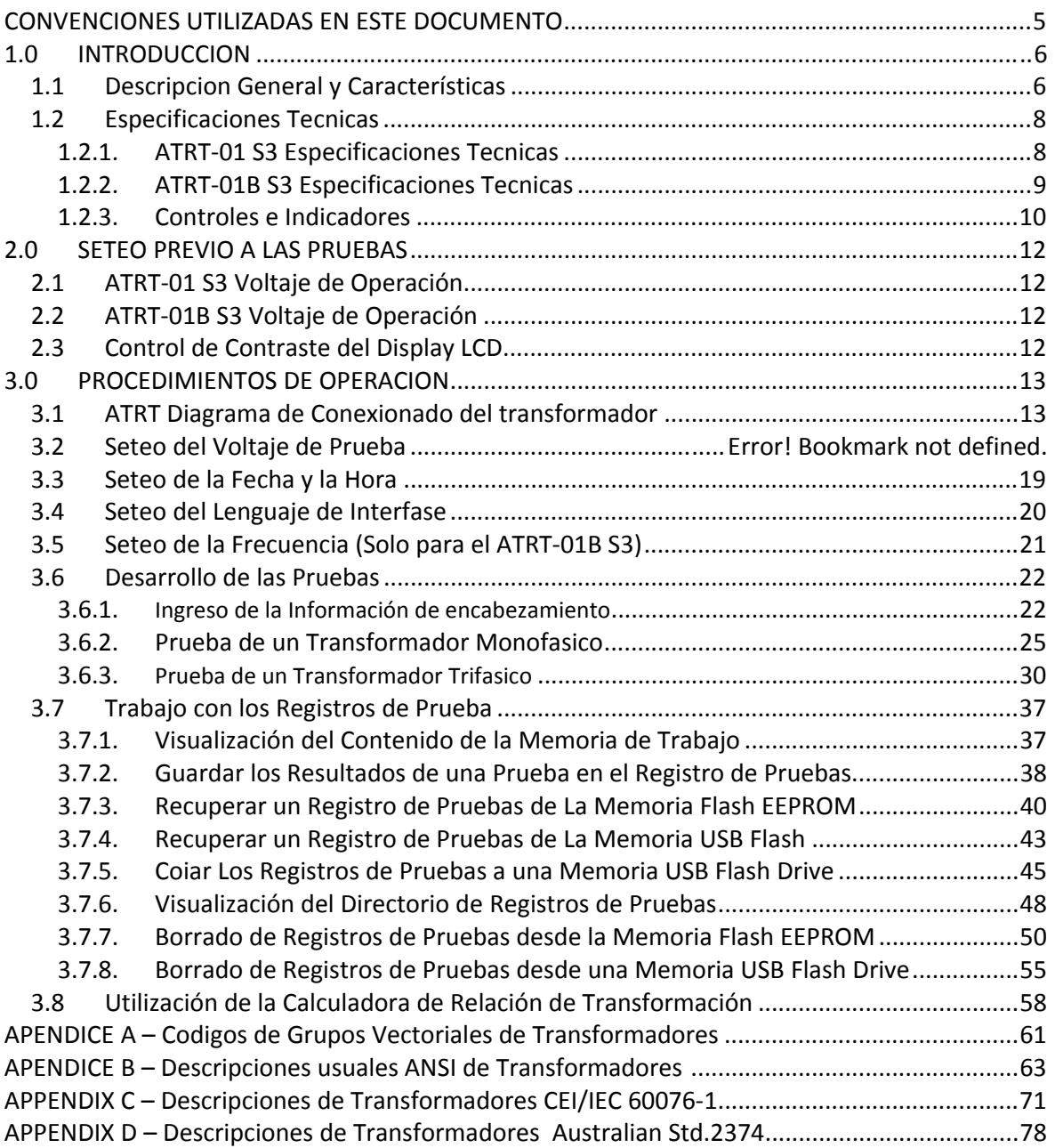

## LISTA DE TABLAS

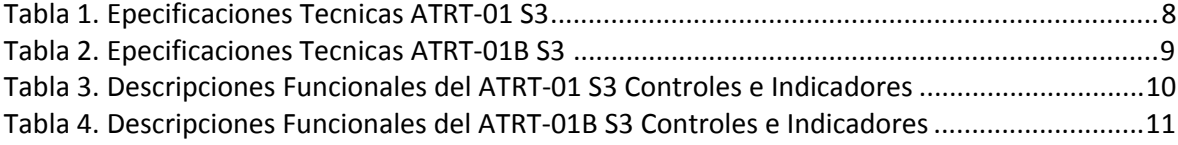

## LISTA DE FIGURAS

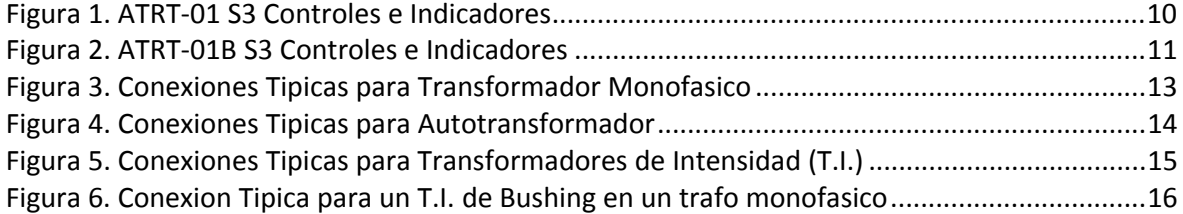

## **CONVENCIONES UTILIZADAS EN ESTE DOCUMENTO**

Este documento utiliza las convenciones siguientes:

- El término general "ATRT" utilizado en este manual se refiere a las unidades ATRT-01 S3 y ATRT-01B S3.
- Las teclas, interruptores o perillas en el ATRT se indican como **[KEY], [SWITCH],** [KNOB].
- Los nombres de los menú se indican como "MENU NAME"
- La pantalla del ATRT se muestra así:

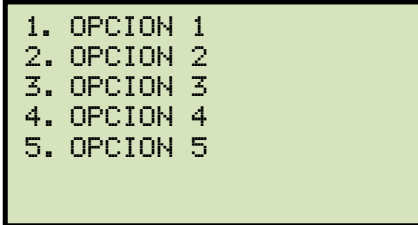

• Cuando se brinda una instrucción, el ítem del menú a seleccionar aparecerá recuadrado como se muestra debajo (Se debe seleccionar la Opción 3):

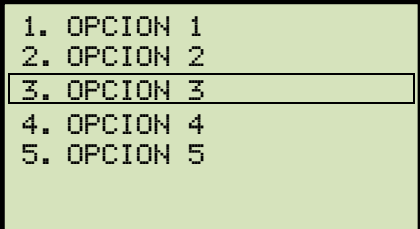

• Los mensajes de Peligro son indicados así:

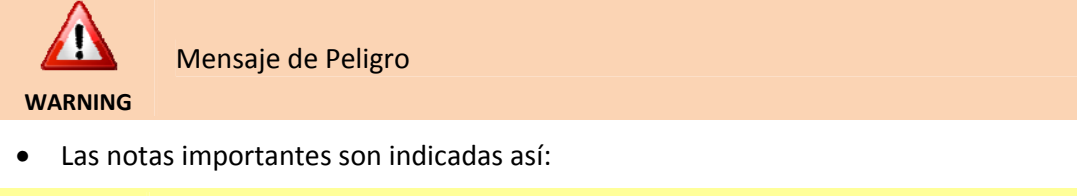

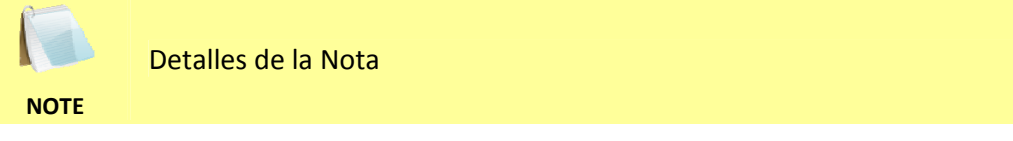

## **1.0 INTRODUCCION**

#### **1.1 Descripciones y Características Generales**

El ATRT-01 S3 es un probador de relación de transformación automático, monofásico, basado en microprocesador de la cuarta generación de Vanguard. Esta unidad portátil esta disponible en 2 modelos, el ATRT-01 S3 (Alimentación únicamente desde la red de 220V), y el ATRT-01B S3 (que utiliza una fuente de baterías recargables).

El ATRT-01 S3 utiliza el método de medición IEEE C57.12.90 para determinar la relación de transformación del transformador. La relación de transformación del transformador esta determinada mediante una medición precisa de voltajes a través de los arrollamientos del transformador sin carga.

El circuito de medición del ATRT-01 S3 se auto ajusta antes de cada medición para asegurar la precisión de la relación de transformación. Dos voltajes de ensayo seleccionables, 4Vac y 40Vac, ofrecen la flexibilidad de testear distintos tipos de transformadores.

El ATR-01 S3 puede medir rangos de relación de transformación desde 0.8 a 15,000 y se puede utilizar para ensayos de reguladores de voltaje, transformadores de energía, transformadores de corriente (CT-T.I.) y transformadores de Tensión (PT-T.V.). El ATRT-01 S3 también mide e indica la corriente de excitación de los bobinados, la polaridad de los bobinados y el Angulo de fase de los bobinados.

Los resultados de los ensayos se visualizan en una pantalla LCD (128 x 64 píxeles) que indica en forma muy clara aún con brillo de sol o condiciones de luz muy baja.

Adicionalmente a la medición de relación de transformación, se pueden ingresar los valores de voltaje de placa, y el ATRT-01 S3 luego indicará el porcentaje de error de la relación. Esta función elimina cualquier error de cálculo del usuario al estar realizando el ensayo.

Cuando se prueba un transformador trifásico, el ATRT-01 S3 brinda información de las conexiones (H "Alta" y X "Baja" cables de ensayos al transformador) para las pruebas de las fase A, B y C. Los resultados del ensayo trifásico (relación de transformación, corriente de excitación, polaridad del devanado, ángulo de fase y porcentaje de error) se visualizan en la pantalla LCD de la unidad un teclado de 16 teclas.

#### **Interfaz del Usuario**

El ATRT-01 S3 posee un visor LCD con luz de fondo 128 x 64 píxeles que se puede ver aun con rayos de sol o con baja intensidad lumínica. La unidad utiliza un teclado de 16 teclas del tipo membrana para ingresar información y para operar la unidad.

#### **Almacenamiento de Registros de Ensayos**

El ATRT-01 S3 puede almacenar 128 registros de 33 lecturas en su memoria interna, y hasta 999 registros en su memoria externa USB. Los registros de ensayos pueden ser renombrados utilizando el Software de Análisis de la PC.

#### **Interfaz de la PC**

Un Software de análisis de transformadores basado en Windows® (XP/Vista/7) se provee con cada unidad y se puede utilizar para controlar en forma remota el ATRT-01 S3 por medio del Puerto RS-232C. Utilizando el Software de análisis de

## **REV 1 ATRT-01/01B S3 MANUAL DEL USUARIO**

transformadores el usuario puede descargar registros de ensayos desde la memoria interna de la unidad o desde la memoria externa USB, analizar e imprimir los resultados. Los resultados son convertidos automáticamente a formatos PDF, Excel, y XML.

#### **Alimentación por baterías para un uso portátil excepcional**

El ATRT-01B S3 es alimentado por una batería de plomo-acido de 6-Volts 7 A/h.

Considerando la batería de alta capacidad y el circuito de bajo consumo de energía, el ATRT-01B S3 permite utilizar la unidad por 4 horas luego de una carga completa.

La unidad también se puede utilizar durante la función de recarga de la batería.

## **1.2 Especificaciones Técnicas**

## **1.2.1. Especificaciones Técnicas del ATRT-01 S3**

#### **Tabla 1. Especificaciones Técnicas del ATRT-01 S3**

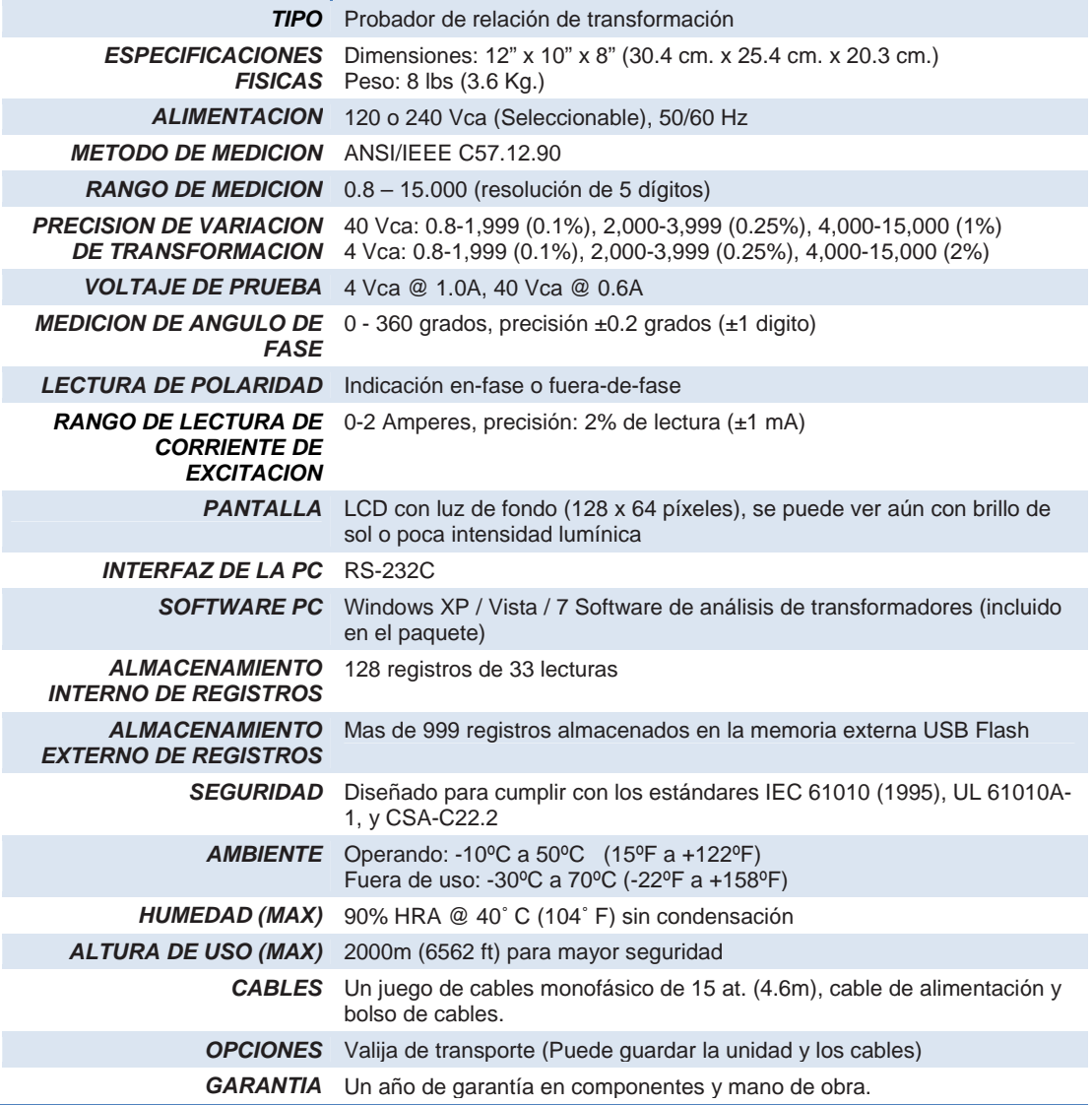

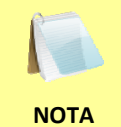

Las especificaciones antes mencionadas son validas con la operación a voltajes nominales y a temperatura de 25°C (77°F). Las especificaciones pueden variar sin notificación previa.

## **1.2.2. Especificaciones Técnicas del ATRT-01B S3**

#### **Tabla 2. Especificaciones Técnicas del ATRT-01B S3**

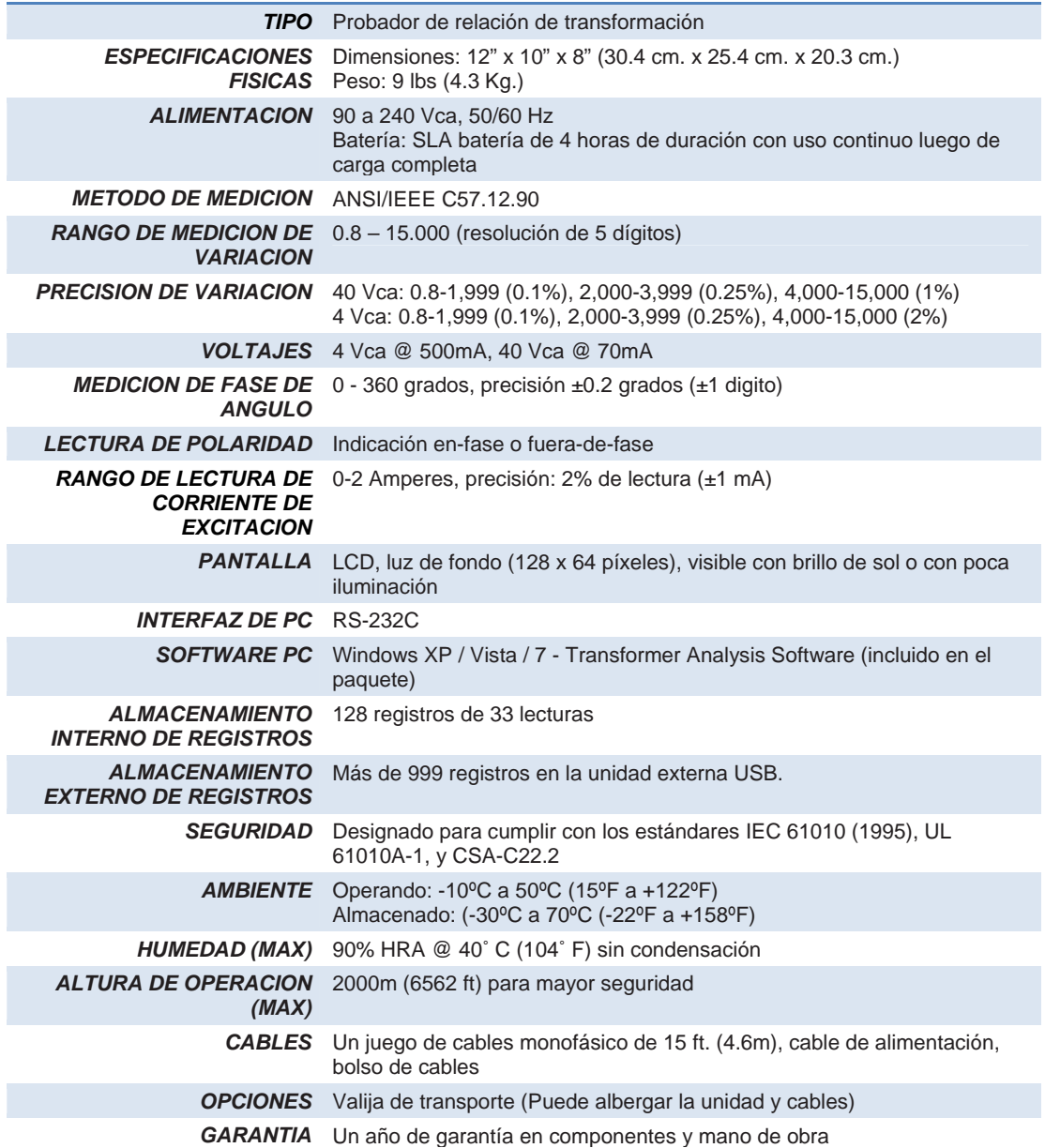

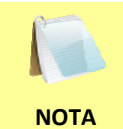

Las especificaciones son validas para operación con voltajes nominales y a una temperatura de 25°C (77°F). Las especificaciones pueden variar sin aviso previo.

#### **1.2.3. Controles e Indicadores**

Los controles e indicadores del ATRT-01 S3 y el ATRT-01B S3 se muestran en las Figura 1 y Figura 2 respectivamente. Una línea y un número de índice apuntan a cada control e indicador, que están referenciados a la descripción del funcionamiento en la tabla correspondiente. El propósito de los controles e indicadores puede parecer obvio, pero los usuarios se deben familiarizar con ellos antes de utilizar el ATRT. El uso equivocado de los controles generalmente no ocasiona serios inconvenientes. Los usuarios también deben familiarizarse con el resumen de seguridad que se encuentra en la primera página del manual.

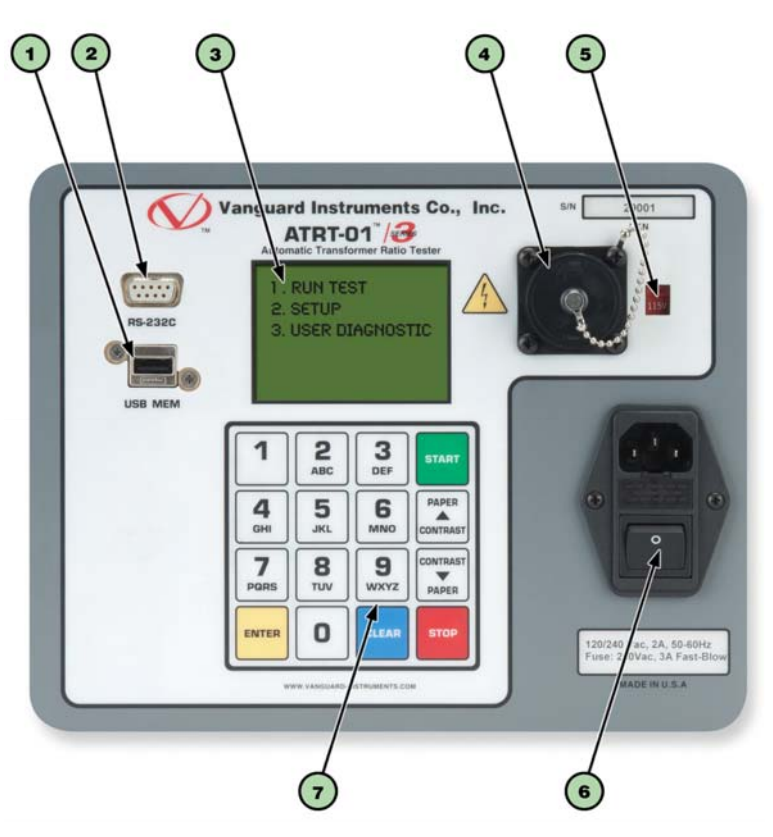

**Figura 1. Controles e Indicadores del ATRT-01 S3** 

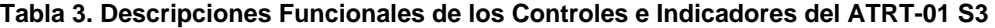

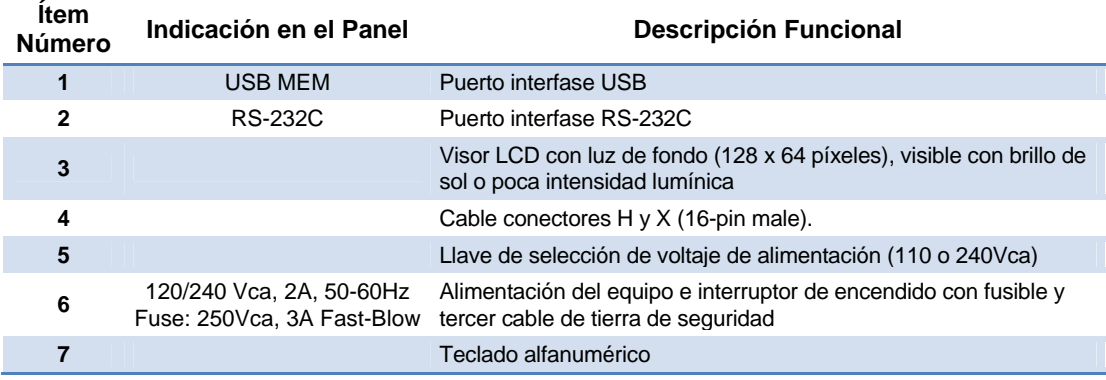

1

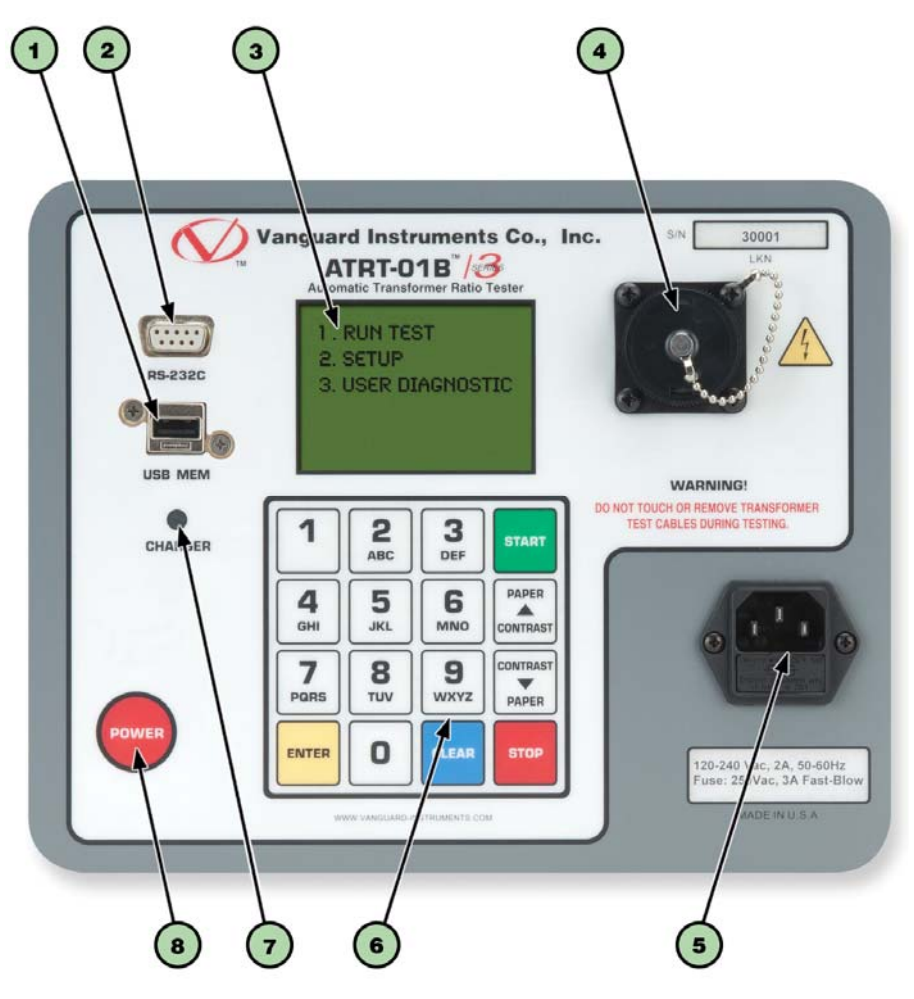

**Figura 2. Controles e Indicadores del ATRT-01B S3** 

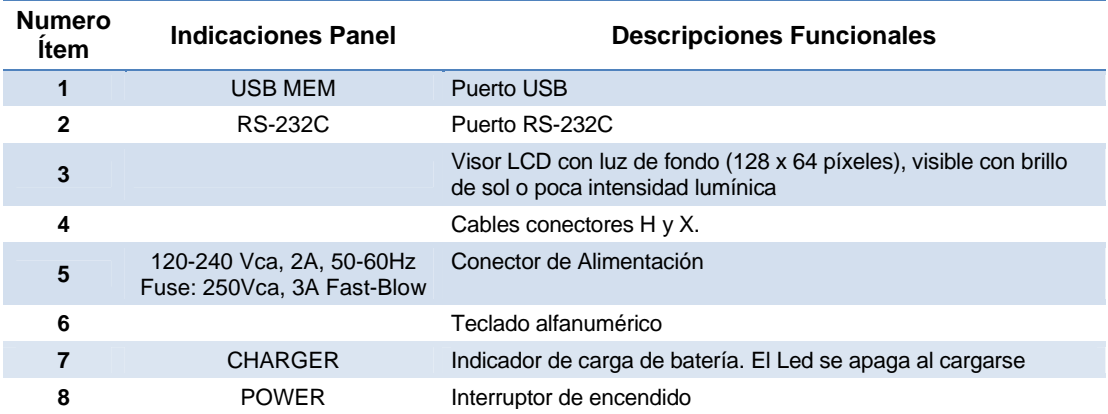

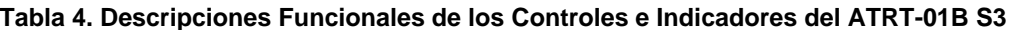

## **2.0 AJUSTES PREVIO AL ENSAYO**

## **2.1 Voltaje de Operación del ATRT-01 S3**

El ATRT-01 S3 se puede alimentar desde 120 Vca o 240 Vca. El voltaje se puede seleccionar utilizando el selector de voltaje en el panel frontal (ver Figura 1, ítem #5)

## **2.2 ATRT-01B S3 Alimentación**

El ATRT-01B S3 se alimenta por una batería recargable (6 Vcc - 7 A/h) sellada, de gel plomo-acido. La unidad puede operar continuamente hasta 6 horas. También se puede utilizar mientras se recarga la batería. La conexión del ATRT-01B S3 a una toma de tensión alterna, (luego de que la batería esté cargada totalmente) no dañará la batería.

- Se recomienda que el ATRT-01B S3 esté conectado a una toma de corriente alterna cuando no este en uso.
- **NOTAS**  El ATRT-01B S3 utiliza baterías Génesis modelo NP7-6. También se puede reemplazar por una batería Panasonic modelo LC-R122R2PU.

### **2.3 Control de Contraste del Visor LCD**

Para incrementar el contraste del visor LCD, presione y mantenga la tecla [∧ Contrast] durante dos segundos. Suelte el botón cuando haya alcanzado el nivel de contraste deseado.

Para disminuir el contraste del visor LCD, presione y mantenga la tecla [∨ **Contrast]** durante dos segundos. Suelte el botón cuando haya alcanzado el nivel de contraste deseado.

Para el ATRT-01B S3, la luz de fondo se apagará luego de 30 segundos de operación para preservar la energía. Presione cualquier tecla del teclado para que se vuelva a encender.

1

## **3.0 PROCEDIMIENTOS DE OPERACION**

**3.1 Diagrama de conexión al transformador del ATRT** 

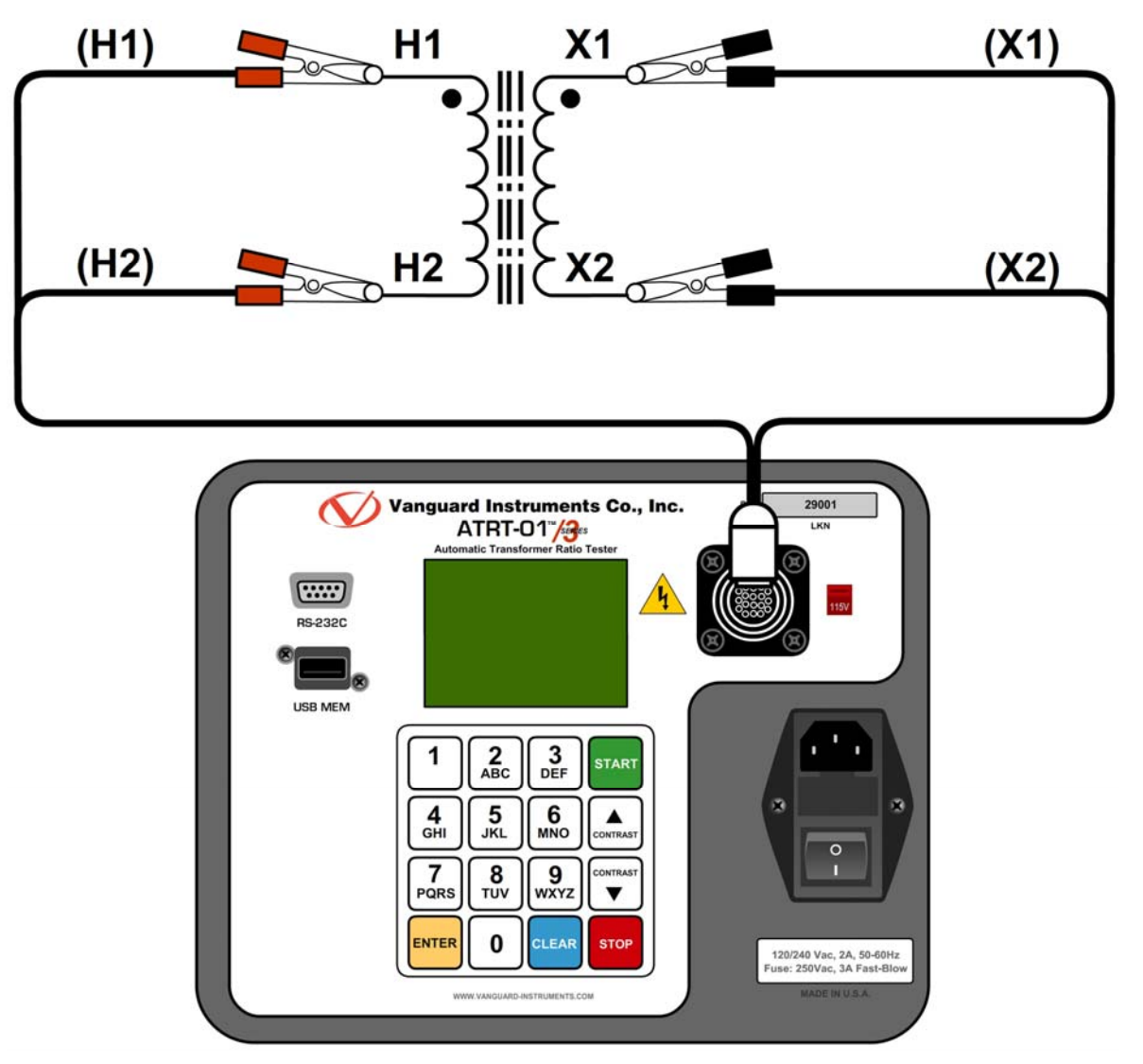

**Figura 3. Conexión típica de un transformador monofásico** 

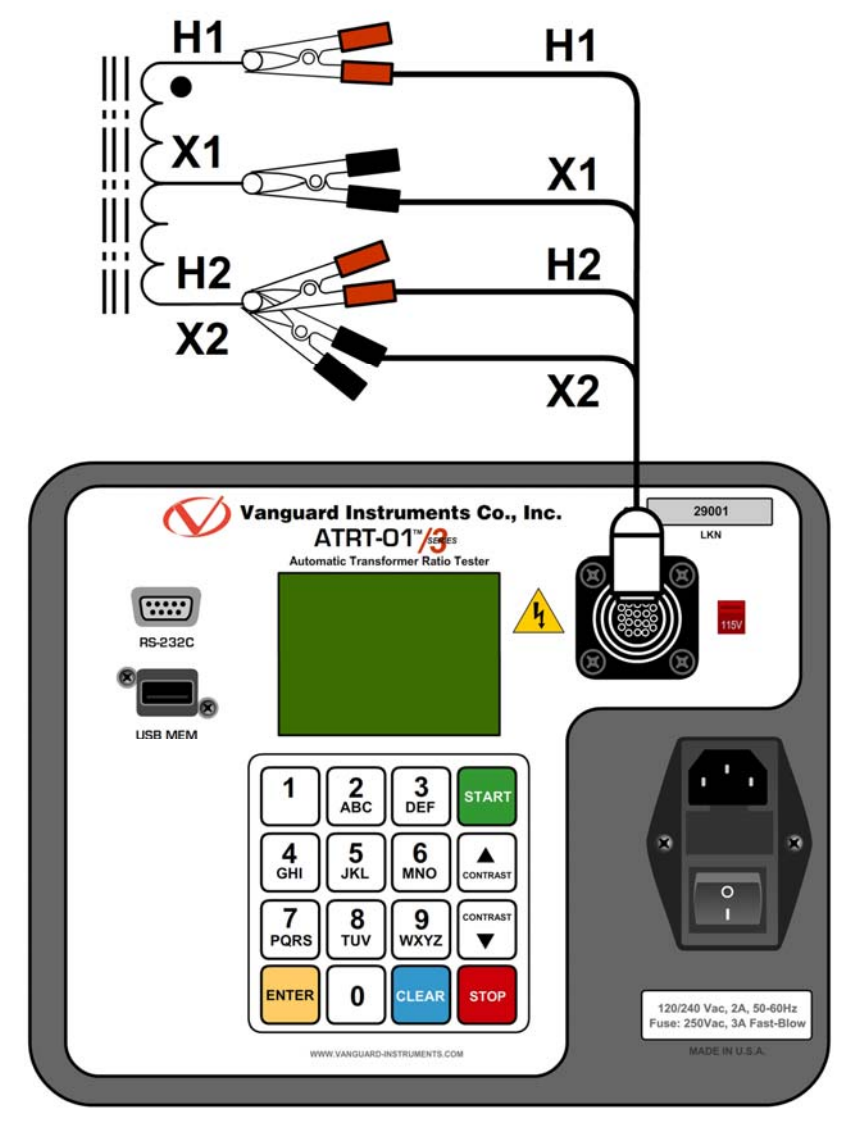

**Figura 4. Conexión típica de un autotransformador** 

1

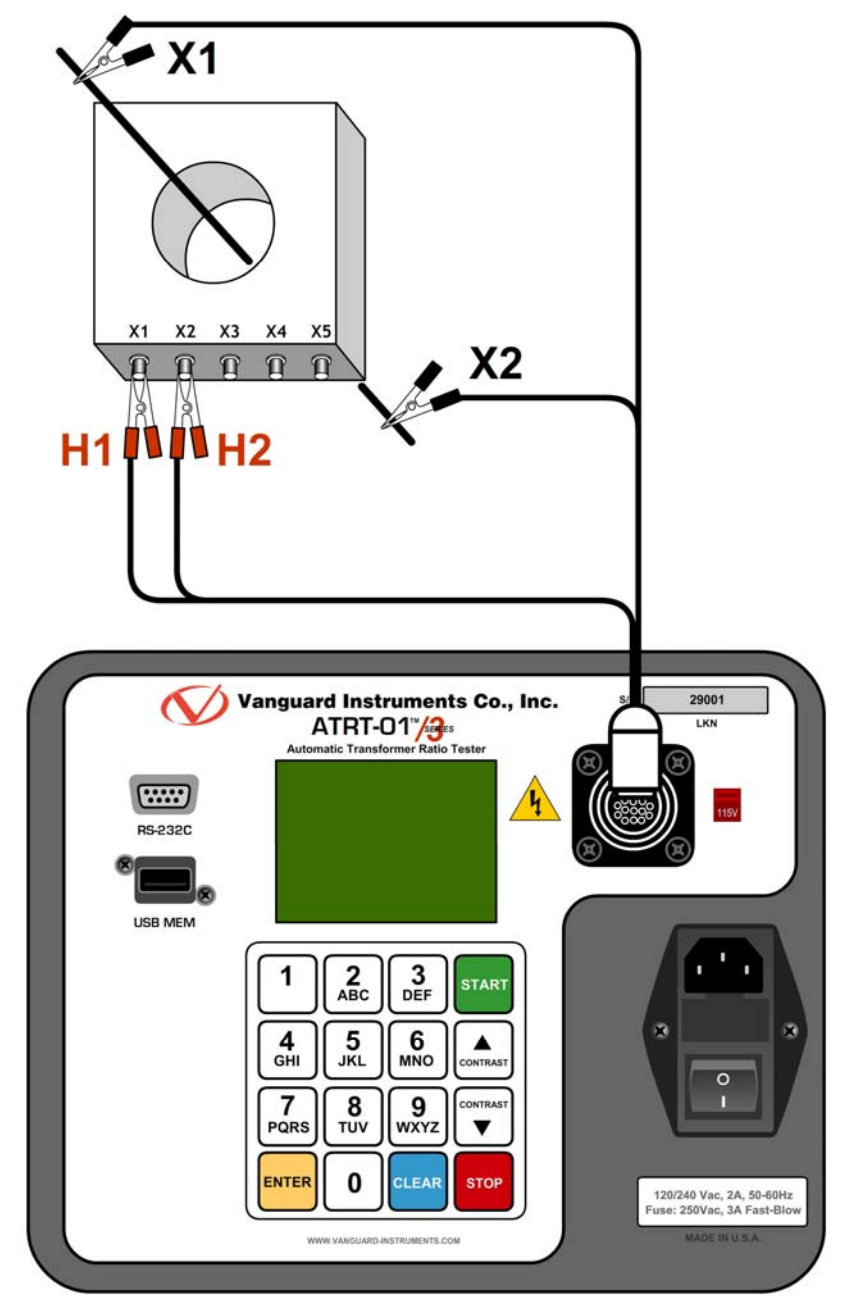

**Figura 5. Conexión típica a un transformador de Intensidad "C.T. o T.I."** 

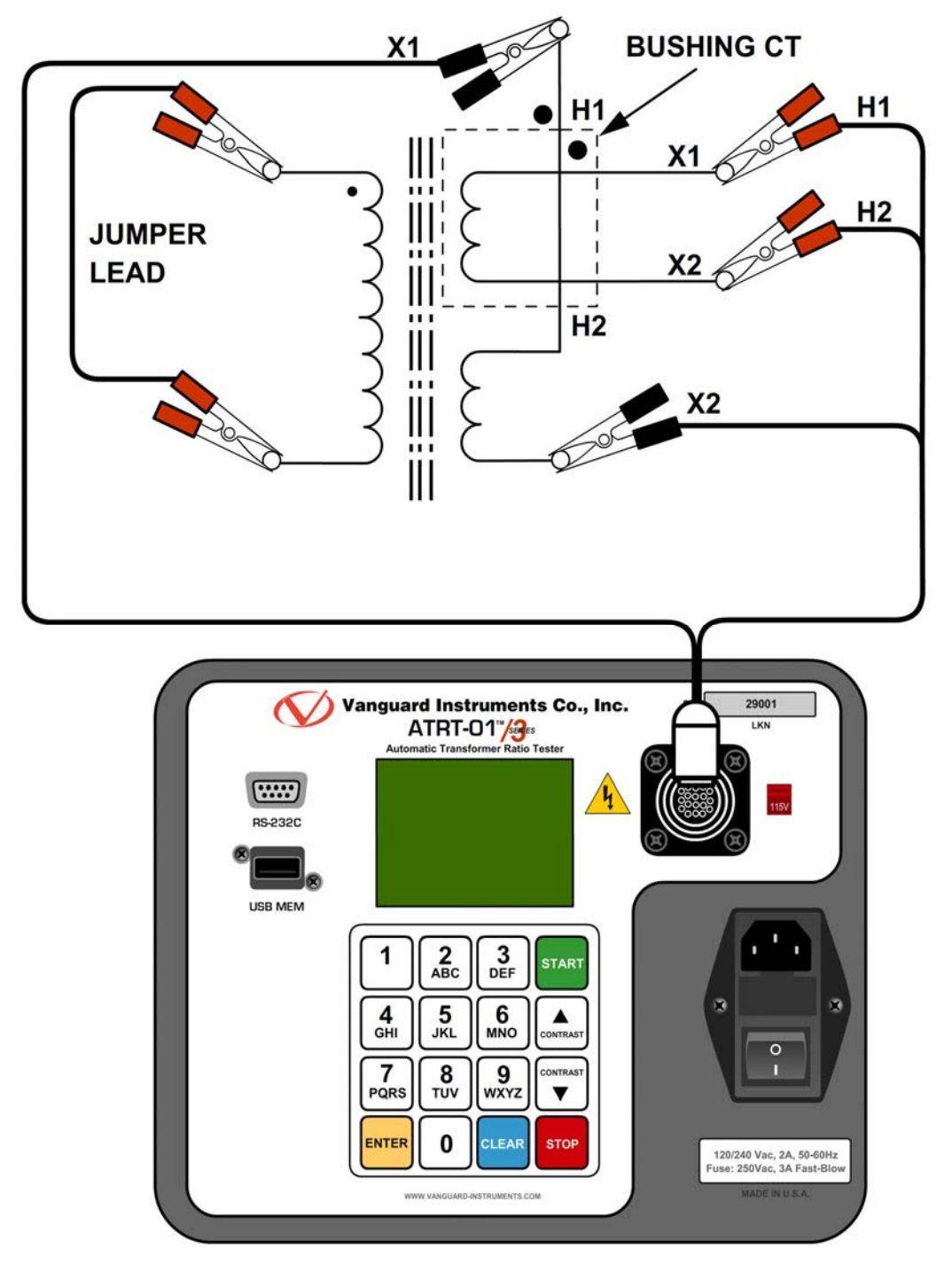

**Figura 6. Conexión Típica para un C.T.-T.I. de Bushing de Transformador Monofásico** 

## **3.2 Seteo de la Tensión de Prueba**

El ATRT ofrece dos Tensiones para ensayos, 4 Vc.a. y 40 Vc.a. Al encender la unidad, por default está programada a 40 Vc.a. La Tensión de 4 Vc.a. Se puede utilizar en situaciones donde la tensión de prueba de 40 Vc.a. puede saturar el CT.

Para programar el voltaje:

a. Encienda la unidad y comience desde el menú principal:

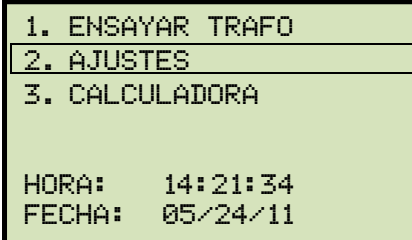

**Menú principal del ATRT-01 S3 Menú principal del ATRT-01B S3** 

Presione la tecla [2] (*AJUSTES).*

b. Aparecerá la siguiente pantalla:

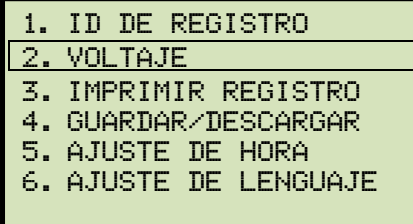

1. ensayar trafo

hora: 14:21:34 fecha: 05/24/11

2. ajustes 3. calculadora

 $BAT: = D^2$ 

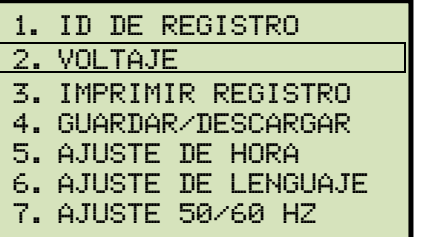

**ATRT-01 S3 ATRT-01B S3** 

Presione la tecla [2] (*TENSION DE ENSAYO).*

c. Aparecerá la siguiente pantalla:

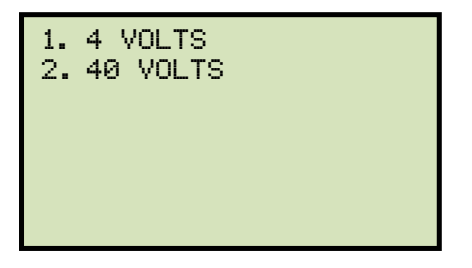

Presione la tecla [1] (*4 VOLTS*) para seleccionar 4 Volts para el ensayo o presione la tecla [2] (*40 VOLTS*) para seleccionar 40 Volts como voltaje del ensayo.

1

d. El voltaje será fijado y aparecerá el siguiente mensaje de confirmación:

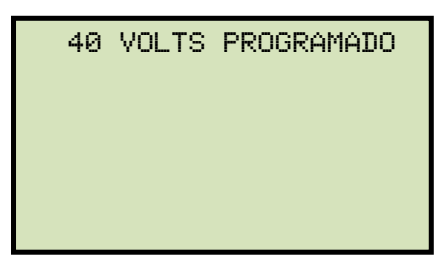

Presione cualquier tecla para volver al menú principal.

#### **3.3 Ajuste de Fecha y Hora**

Para ajustar la fecha y la hora:

a. Comience desde el menú principal:

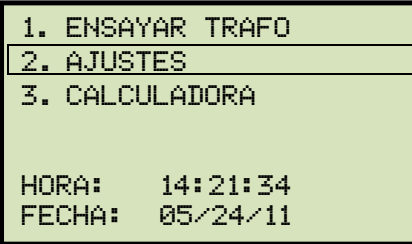

Presione la tecla [2] (*AJUSTES)*.

b. Aparecerá la siguiente pantalla:

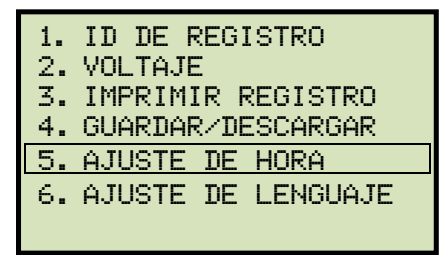

Presione la tecla [5] (*AJUSTE DE HORA).*

c. Aparecerá la siguiente pantalla:

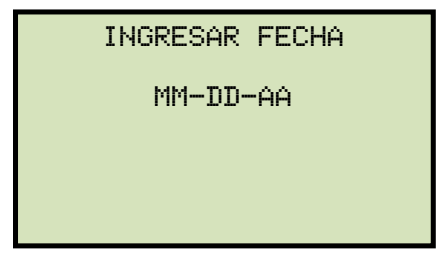

Tipear la fecha utilizando el teclado. Aparecerá la siguiente pantalla:

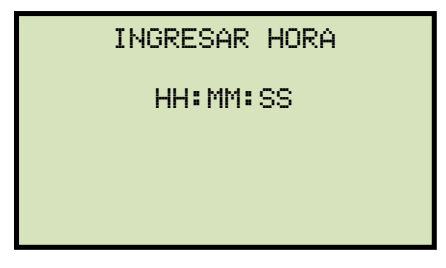

Ingrese la hora utilizando el teclado. Una vez que la hora haya sido ingresada, volverá inmediatamente al menú principal.

#### **3.4 Ajuste del Idioma de la Interfase**

Siga los pasos descriptos abajo para programar el idioma del equipo (Ingles, Español o Turco):

a. Comience desde el menú principal:

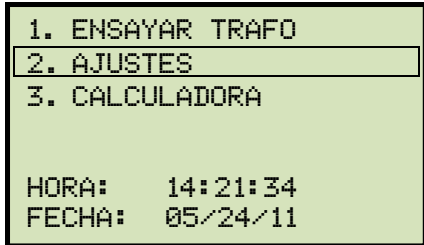

Presione la tecla [2] (*AJUSTES).*

b. Aparecerá la siguiente pantalla:

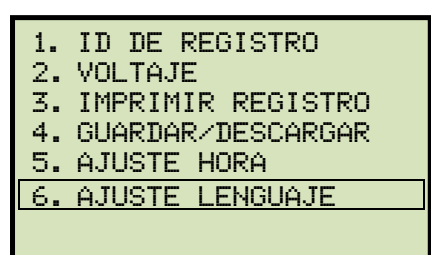

Presione la tecla [6] (*AJUSTE DE IDIOMA).*

c. Aparecerá la siguiente pantalla:

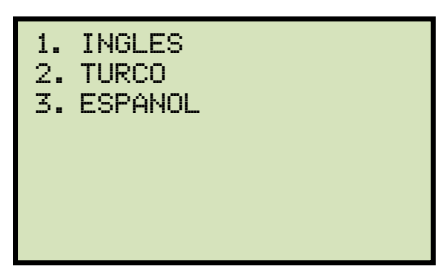

Seleccione el Idioma deseado presionando la tecla correspondiente ([1], [2], o [3]). El Idioma de la unidad será fijado y aparecerá un mensaje de confirmación:

 $2$  2  $2$ 

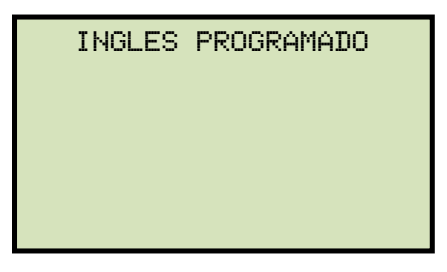

Presione cualquier tecla para volver al menú principal.

#### **3.5 Seteo de la Frecuencia (Solo ATRT-01B S3)**

Siga los pasos descriptos abajo para programar la frecuencia preferida (50 o 60 Hz):

a. Comience desde el menú principal:

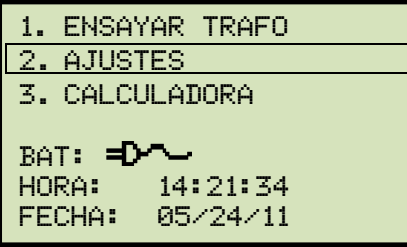

Presione la tecla [2] (*AJUSTES*).

b. Aparecerá la siguiente pantalla:

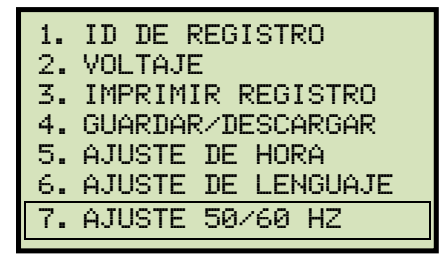

Presione la tecla [7] (*AJUSTE 50/60 HZ*).

c. Aparecerá la siguiente pantalla:

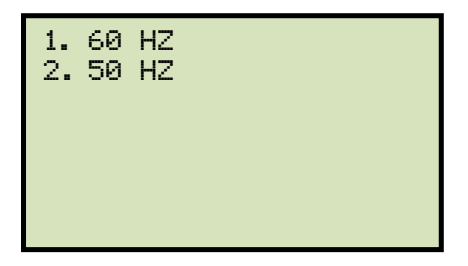

Seleccione la frecuencia preferida, presionando la tecla correspondiente en el teclado ([1] o [2]). La frecuencia será programada y aparecerá un mensaje de confirmación como se muestra abajo:

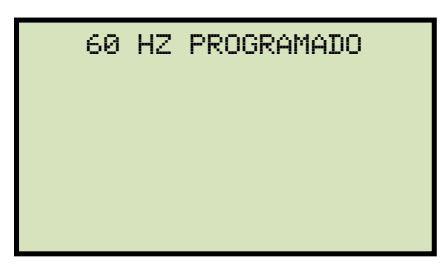

Presione cualquier tecla para volver al menú principal.

#### **3.6 Realización de Pruebas**

#### **3.6.1. Ingreso de la información en el encabezado de los registros**

Antes de realizar ensayo, se pueden ingresar los datos del equipo a ensayar en el encabezado del registro. La información básica incluye identificación tal como: compañía, estación, circuito, fabricante, etc. Una vez que haya ingresado la información, será aplicada a todos los registros posteriores (salvo cambio voluntario). Siga los pasos para ingresar dicha información:

a. Comience desde el menú principal:

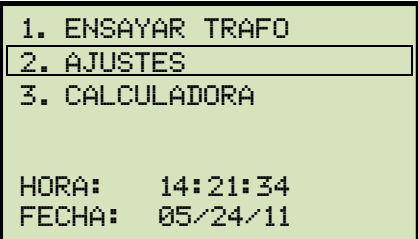

Presione la tecla [2] (*AJUSTES*).

b. Aparecerá la siguiente pantalla:

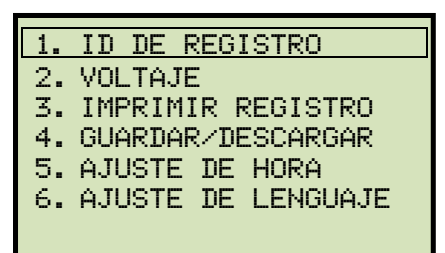

Presione la tecla [1] (*ID DE REGISTRO).*

c. Aparecerá la siguiente pantalla:

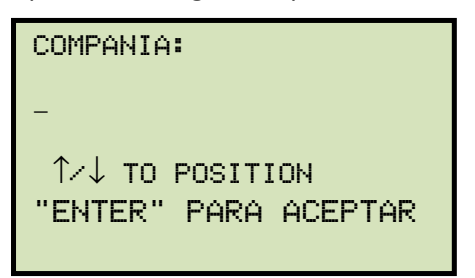

Escriba el nombre de la compañía utilizando el teclado.

Al presionar una tecla, primero será visualizado el número correspondiente de la tecla. Al presionar por segunda vez aparecerá la primera letra del teclado. Al presionar por tercera vez aparecerá la segunda letra del teclado. Por ejemplo, para escribir la letra "A", debe presionar dos veces [2]. Para borrar un caracter, presione la tecla [CLEAR]. Presione la tecla [Contrast ∧] para cambiar al siguiente caracter. Presione la tecla [Contrast √] para volver al caracter anterior. Presione la tecla [ENTER] una vez que haya ingresado el nombre de la compañía.

d. Aparecerá la siguiente pantalla:

```
estacion: 
\overline{\phantom{0}}↑/↓ TO POSITION 
"ENTER" para aceptar
```
Escriba el nombre de la estación utilizando el teclado y presione la tecla [ENTER].

e. Aparecerá la siguiente pantalla:

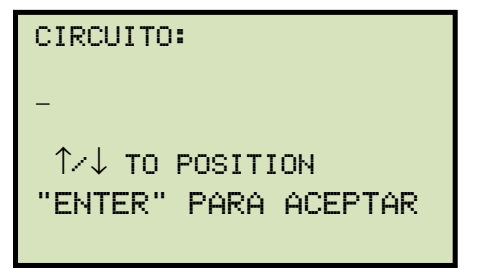

Escriba la información del circuito utilizando el teclado y luego presione la tecla [ENTER].

f. Aparecerá la siguiente pantalla:

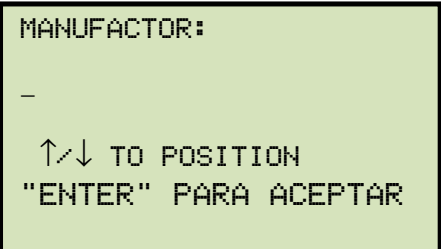

Escriba el nombre del fabricante utilizando el teclado y luego presione la tecla [ENTER].

g. Aparecerá la siguiente pantalla:

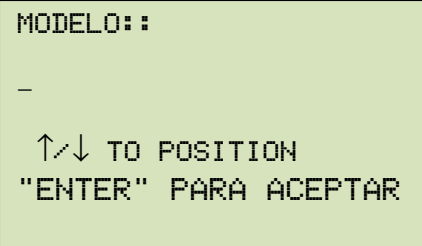

Escriba el modelo del transformador utilizando el teclado y luego presione la tecla [ENTER].

h. Aparecerá la siguiente pantalla:

```
numero de serie: 
\overline{\phantom{0}}↑/↓ TO POSITION 
"ENTER" TO ACCEPT
```
Escriba el número de serie del transformador utilizando el teclado y luego presione la tecla [ENTER].

i. Aparecerá la siguiente pantalla:

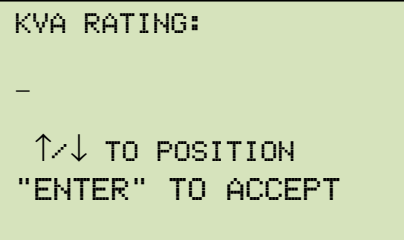

Escriba la Potencia nominal en KVA del transformador utilizando el teclado y luego presione la tecla [ENTER].

j. Aparecerá la siguiente pantalla:

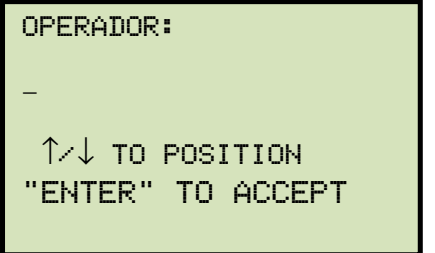

Escriba el nombre del operador utilizando el teclado y luego presione la tecla [ENTER]. Toda la información básica será guardad, y volverá al menú principal.

#### **3.6.2. Ensayo de un Transformador Monofásico**

Siga los pasos para realizar un ensayo en un transformador monofásico:

a. Comience desde el menú principal:

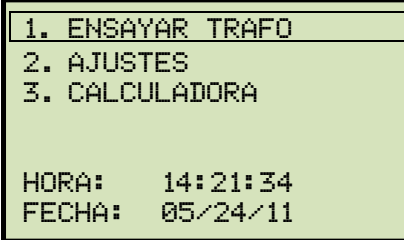

Presione la tecla [1] (*ENSAYAR TRANSFORMADOR*).

b. Aparecerá la siguiente pantalla:

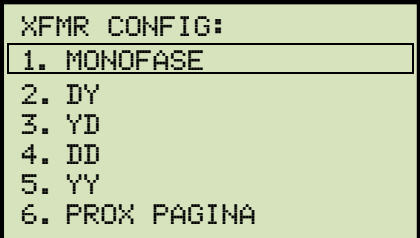

Presione la tecla [1] (*MONOFASE*).

c. Aparecerá la siguiente pantalla:

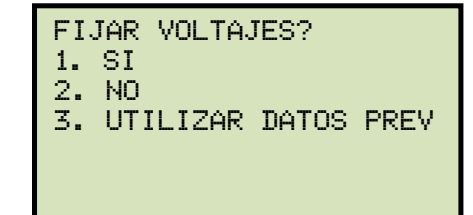

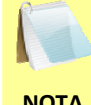

Opción 3 (*UTILIZAR DATOS PREVIOS)* aparecerá solo si se han fijado valores de voltaje para un ensayo previo.

**NOTA** 

### *1. SI*

Presione la tecla [1] (*SI*) si desea ingresar valores de voltaje para el ensayo. Aparecerá la siguiente pantalla:

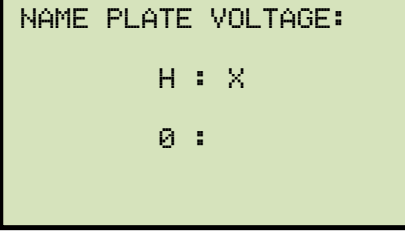

Escriba los valores de voltaje de H (bobinado primario) utilizando el teclado numérico. La pantalla se actualizara:

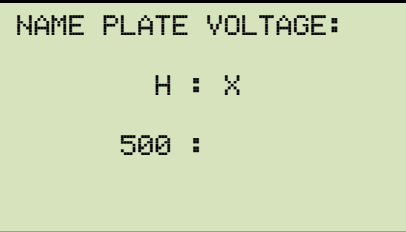

Presione la tecla [ENTER]. Aparecerá la siguiente pantalla:

```
NAME PLATE VOLTAGE: 
          H : X 
        500 : 0
```
Escriba los valores de voltaje de X (bobinado secundario) utilizando el teclado numérico. La pantalla se actualizara:

```
NAME PLATE VOLTAGE: 
          H : X 
        500 : 10
```
Presione la tecla [ENTER]. **Continúe con el paso "d"**.

*2. NO* 

Presione la tecla [2] (*NO*) si no desea ingresar valores de voltaje para el ensayo. **Continúe con el paso "d"**.

*3. UTILIZAR DATOS PERVIOS* 

Presione la tecla [3] (*UTILIZAR DATOS PREVIOS)* para utilizar los valores de voltaje ingresados en el ultimo ensayo realizado. **Continúe con el paso "d".** 

d. Aparecerá la siguiente pantalla:

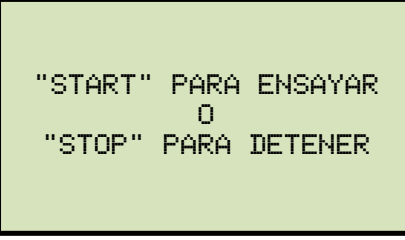

Presione la tecla [START] para iniciar el ensayo.

e. Aparecerá la siguiente pantalla mientras se realice el ensayo:

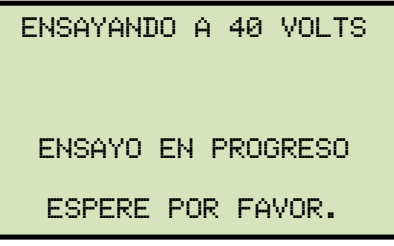

Los resultados del ensayo se visualizaran en la pantalla LCD al finalizar el proceso.

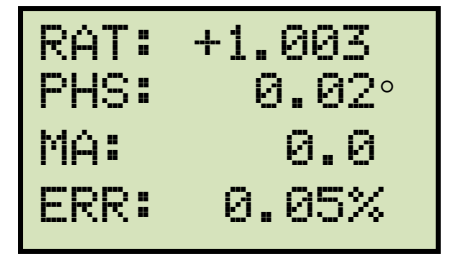

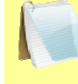

El porcentaje de error (ERR) aparecerá únicamente si se ingresaron los valores de voltaje.

**NOTA** 

La polaridad se visualiza con un signo (+) cuando está "en-fase" o un signo (-) para "fuera-de-fase".

Presione cualquier tecla para continuar.

f. Aparecerá la siguiente pantalla:

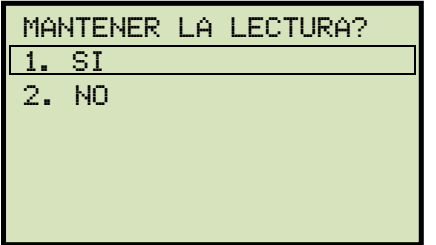

Presione la tecla [1] (*SI*) para guardar la lectura.

g. Aparecerá la siguiente pantalla:

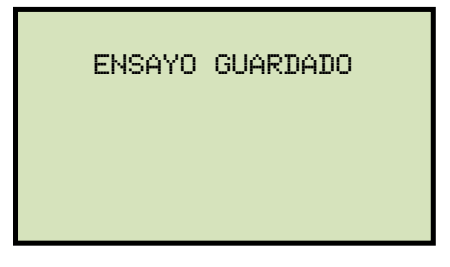

Presione cualquier tecla para continuar.

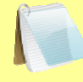

**NOTA** 

La pantalla de arriba aparecerá si no hay ningún dato guardado en la memoria interna de la unidad. Si un ensayo fue realizado previamente o hay un registro en la memoria interna o en la memoria externa USB, aparecerá la siguiente pantalla:

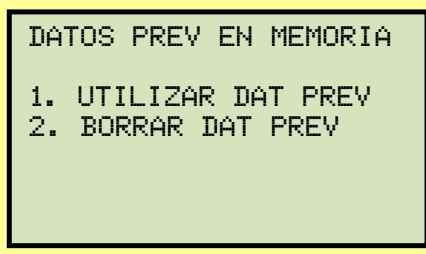

Presione la tecla [1] (*UTILIZAR DATOS PREVIOS*) para utilizar datos previos cargados en la memoria de trabajo, o presione la tecla [2] (*BORRAR DATOS PREVIOS)* para borrar los datos previos de la memoria de trabajo y guardar los resultados actuales.

Aparecerá la siguiente pantalla:

ensayo guardado

Presione cualquier tecla para continuar.

## **REV 1 ATRT-01/01B S3 MANUAL DEL USUARIO**

h. Aparecerá la siguiente pantalla:

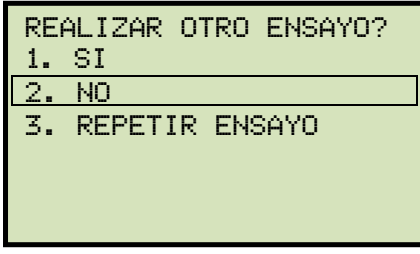

Presione la tecla [2] (*NO*).

i. Aparecerá la siguiente pantalla:

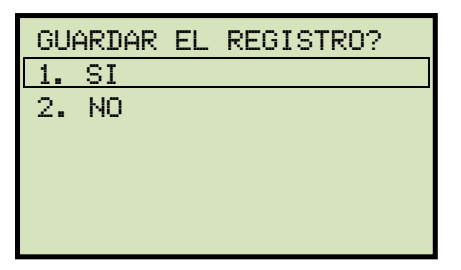

Presione la tecla [1] (*SI*) para guardar el registro de ensayo en la memoria interna de la unidad.

j. El registro será guardado y aparecerá la siguiente pantalla:

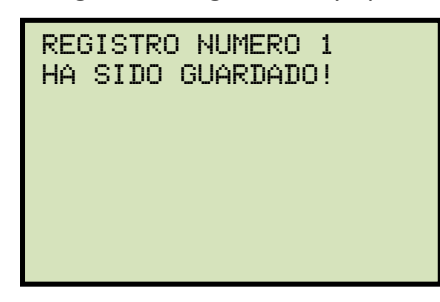

**NOTA** 

La unidad asignará automáticamente un número de registro y no sobreescribirá los registros existentes.

Presione cualquier tecla para volver al menú principal.

#### **3.6.3. Ensayo a un Transformador trifásico**

Siga los pasos para realizar un ensayo en un Transformador trifásico:

a. Comience desde el menú principal:

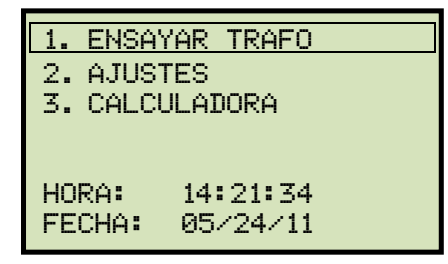

Presione la tecla [1] ( *ENSAYAR TRAFO*).

b. Aparecerá la siguiente pantalla:

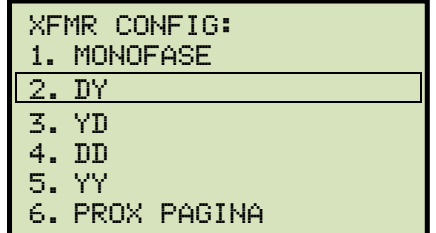

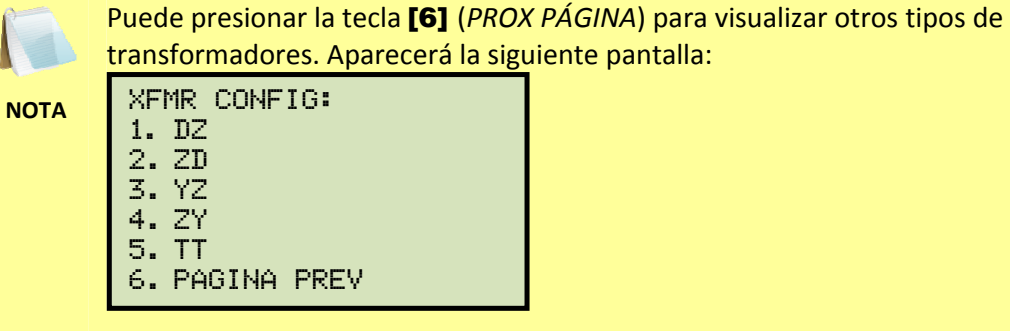

Seleccione un ensayo a transformador trifásico presionando la tecla correspondiente ([2] a [5]). Para este ejemplo, presione la tecla [2] (*Dy*) para seleccionar el ensayo a un transformador tipo Delta a Y.

c. Aparecerá la siguiente pantalla:

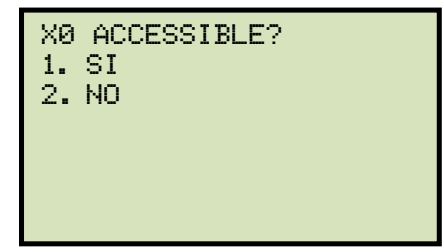

Presione la tecla [1] (*SI*) si X0 esta accesible o la tecla [2] (*NO*) si no esta accesible.

 $33$ 

d. Aparecerá la siguiente pantalla:

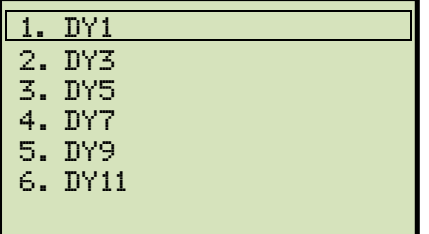

Seleccione la configuración del transformador presionando la tecla correspondiente ([1] a [6]). Para este ejemplo, presione la tecla [1] (*Dy1*).

e. Aparecerá la siguiente pantalla:

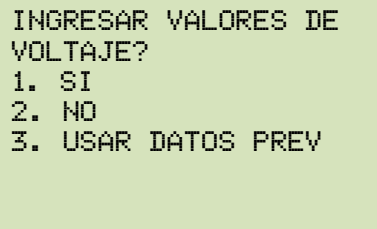

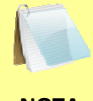

La opción 3 (*UTILIZAR DATOS PREV)* aparecerá solo si se han ingresado valores de voltaje en ensayos anteriores.

**NOTA** 

*1. SI* 

Presione la tecla [1] (*SI)* si desea ingresar valores de voltaje para el ensayo. Aparecerá la siguiente pantalla:

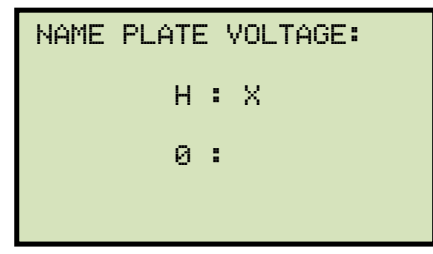

Escriba los valores de voltaje de H (bobinado primario) utilizando el teclado numérico. La pantalla se actualizara:

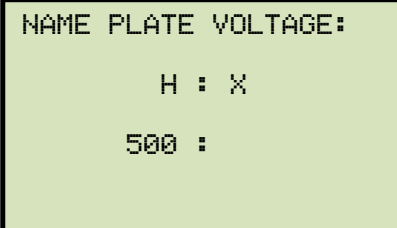

Presione la tecla [ENTER]. Aparecerá la siguiente pantalla:

```
NAME PLATE VOLTAGE: 
          H : X 
        500 : 0
```
Escriba los valores de voltaje de X (bobinado secundario) utilizando el teclado numérico. La pantalla se actualizara:

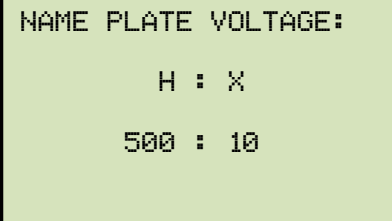

Presione la tecla [ENTER]. **Continúe con el paso "f".**

*4. NO* 

Presione la tecla [2] (*NO*) si no desea ingresar valores de voltaje para el ensayo. **Continúe con el paso "f".**

*2. USE PREV DATA* 

Presione la tecla [3] (*UTILIZAR DATOS PREVIOS*) para utilizar los valores de voltaje programados en el último ensayo realizado. **Continúe con el paso "f".**

f. Aparecerá la siguiente pantalla momentáneamente:

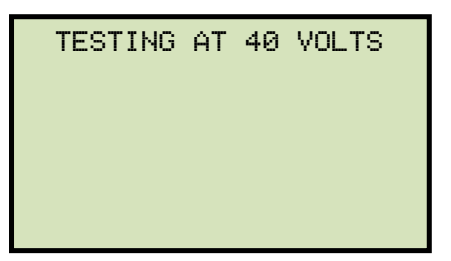

Luego aparecerá la siguiente pantalla donde se visualizarán las conexiones de cable fase A para el ensayo seleccionado (esto diferirá dependiendo del ensayo seleccionado):

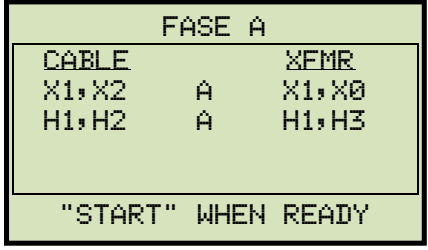

## **REV 1 ATRT-01/01B S3 MANUAL DEL USUARIO**

Realice las conexiones según las instrucciones y presione la tecla [START] para realizar el ensayo fase A.

g. Aparecerá la siguiente pantalla mientras se está realizando el ensayo:

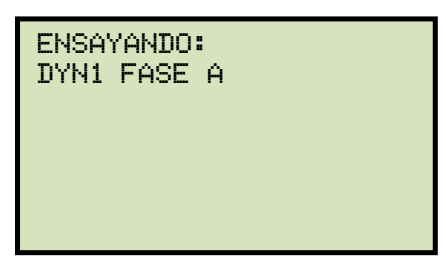

Los resultados del ensayo Fase A aparecerán en el visor LCD una vez que el proceso haya terminado:

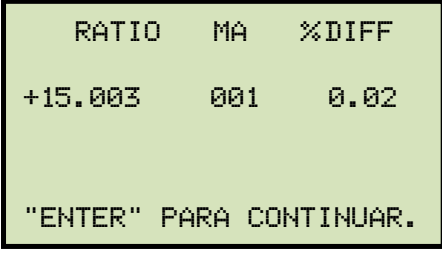

Presione la tecla [ENTER] para continuar.

h. Aparecerá la siguiente pantalla mostrando las conexiones de cable Fase B para el ensayo seleccionado:

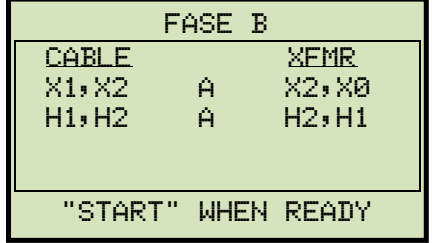

Realice las conexiones de cable según las instrucciones y presione la tecla [START] para iniciar con el ensayo Fase B.

i. La siguiente pantalla aparecerá mientras se realiza el ensayo:

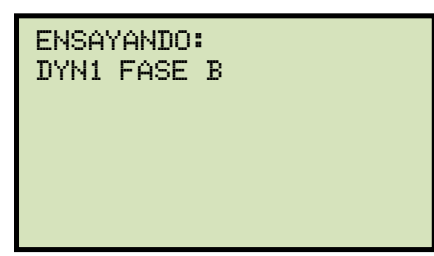

Los resultados de los ensayos Fase A y Fase B se visualizaran en la pantalla LCD al finalizar el proceso:

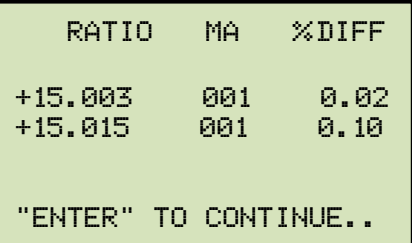

La línea 1 de los resultados indica los resultados de ensayo de FASE A, y la línea 2 indica los resultados de ensayo de FASE B.

Presione la tecla [ENTER] para continuar.

j. Aparecerá la siguiente pantalla mostrando las conexiones de cable de Fase C para el ensayo seleccionado:

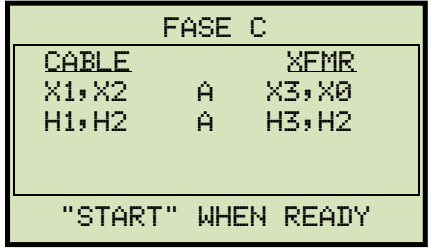

Realice las conexiones de cable según las instrucciones y presione la tecla [START] para iniciar con el ensayo de Fase C.

k. La siguiente pantalla aparecerá mientras se realiza el ensayo:

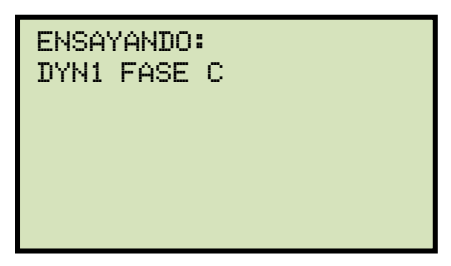

Los resultados de los ensayos Fase A, B y C serán visualizados en la pantalla LCD al finalizar el proceso:

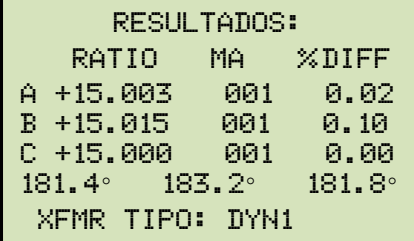

Los ángulos de fase para las fases A, B y C son también visualizadas en la parte inferior de los resultados del ensayo desde la izquierda hacia la derecha, respectivamente. Presione cualquier tecla para continuar.

 $33$ 

### **REV 1 ATRT-01/01B S3 MANUAL DEL USUARIO**

l. Aparecerá la siguiente pantalla:

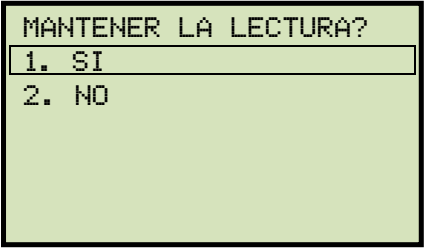

Presione la tecla [1] (*SI*) para guardar la lectura.

m. Aparecerá la siguiente pantalla:

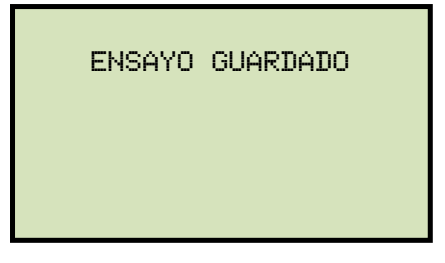

Presione cualquier tecla para continuar.

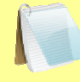

**NOTA** 

La pantalla de arriba aparecerá si no hay datos previos en la memoria de la unidad. Si un ensayo fue realizado previamente o existen registros guardados en la memoria interna o en una memoria externa USB, aparecerá la siguiente pantalla:

datos prev en memoria 1.utilizar datos prev 2.borrar datos prev

Presione la tecla [1] (*UTILIZAR DATOS PREVIOS)* para utilizar los datos del ultimo registro en el registro actual. Presione la tecla [2] (*BORRAR DATOS PREVIOS)* para borrar los datos previos de la memoria de trabajo y guardar el registro actual.

Aparecerá la siguiente pantalla:

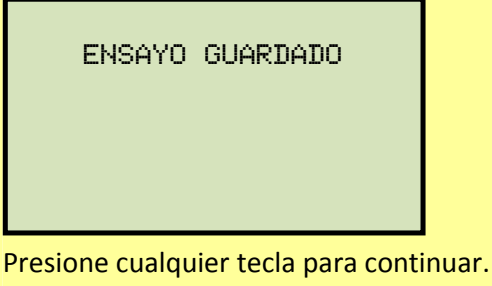

n. Aparecerá la siguiente pantalla:

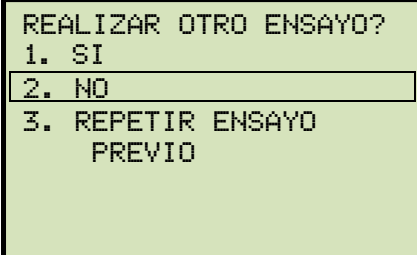

Presione la tecla [2] (*NO*).

o. Aparecerá la siguiente pantalla:

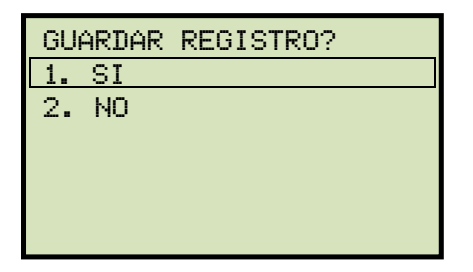

Presione la tecla [1] (*SI*) para guardar el registro en la memoria interna de la unidad.

p. El registro de ensayo será guardado y aparecerá la siguiente pantalla:

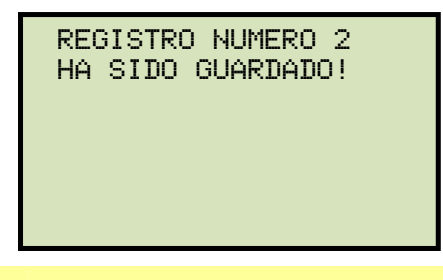

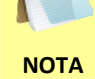

La unidad asignara automáticamente un número de registro y no sobreescribirá ningún registro anterior.

Presione cualquier tecla para volver al menú principal.
## **3.7 Registros de Ensayos**

## **3.7.1. Visualización del contenido de la Memoria de Trabajo**

Siempre que se realiza o se descarga un ensayo, los datos son almacenados en la memoria de trabajo del ATRT. Se pueden observar los registros utilizando los siguientes pasos:

a. Comience desde el menú principal:

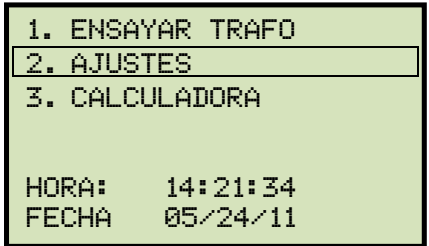

Presione la tecla [2] (*AJUSTES*).

b. Aparecerá la siguiente pantalla:

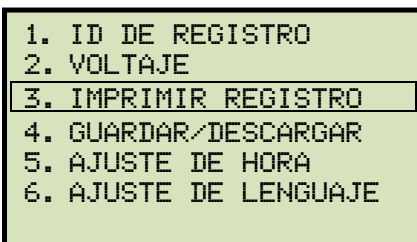

Presione la tecla [3] (*IMPRIMIR REGISTRO).*

c. Aparecerá la información básica del registro:

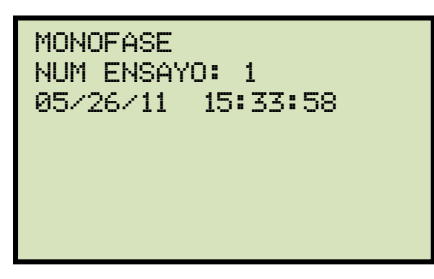

Presione la tecla [Contrast ∨]. Aparecerán los detalles del registro:

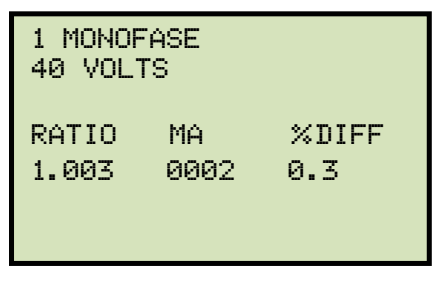

Presione la tecla [STOP] para volver al menú principal.

#### **3.7.2. Para guardar una lectura nueva en un registro existente**

Luego de realizar el ensayo, el usuario tiene la opción de guardar el resultado en la memoria interna de la unidad o en una memoria externa USB. Los resultados que no se guarden, permanecerán en la memoria de trabajo y pueden ser guardados posteriormente, siempre y cuando no se hayan hecho ensayos posteriores o no se haya apagado la unidad. Siga los pasos para guardar los resultados alojados en la memoria de trabajo a la memoria interna o externa USB.:

a. Realice o descargue un ensayo a la memoria de trabajo (ver sección 3.7.3 y 3.7.4), luego comience desde el menú principal:

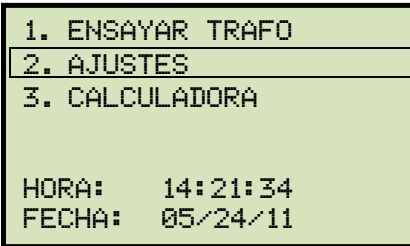

Presione la tecla [2] (*AJUSTES).*

b. Aparecerá la siguiente pantalla:

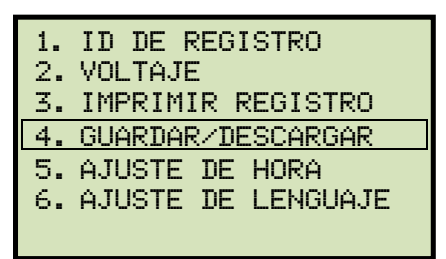

Presione la tecla [4] (*GUARDAR/DESCARGAR REGISTRO).*

c. Aparecerá la siguiente pantalla:

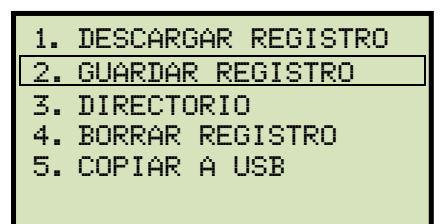

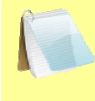

Opción 5 (*COPIAR A MEMORIA EXTERNA USB*) aparecerá solo si el dispositivo USB está conectado a la unidad.

 $33$ 

**NOTA** 

Presione la tecla [2] (*GUARDAR REGISTRO*).

**Si el dispositivo USB esta conectado a la unidad, siga con el paso "d".** 

**Si el dispositivo USB no está conectado a la unidad, siga con el paso "e".** 

d. Aparecerá la siguiente pantalla:

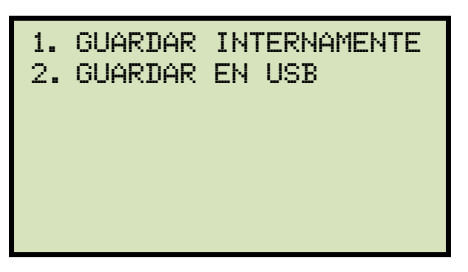

*1. GUARDAR EN MEMORIA INTERNA* 

Presione la tecla [1] (*GUARDAR EN MEMORIA INTERNA*) para guardar un registro de ensayo en la memoria interna de la unidad. **Continúe con el paso "e".**

*2. GUARDAR EN MEMORIA EXTERNA USB* 

Presione la tecla [2] (*GUARDAR EN MEMORIA EXTERNA USB*) para guardar un registro de ensayo en la memoria externa USB. Aparecerá la siguiente pantalla:

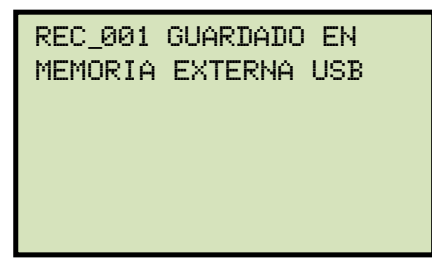

Presione cualquier tecla para volver al menú principal.

e. Aparecerá la siguiente pantalla:

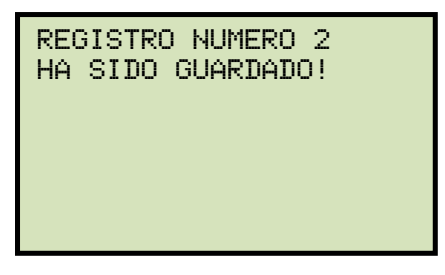

Presione cualquier tecla para volver al menú principal.

## **3.7.3. Para Descargar un Registro desde la Memoria Flash EEPROM del ATRT**

Siga los pasos para descargar un registro de ensayo desde la memoria Flash EEPROM del equipo a la memoria de trabajo.

a. Comience desde el menú principal:

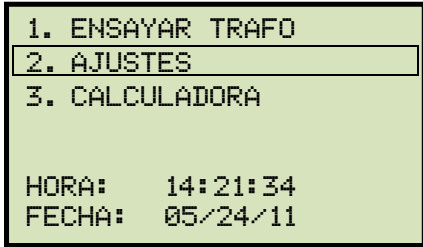

Presione la tecla [2] (*AJUSTES*).

b. Aparecerá la siguiente pantalla:

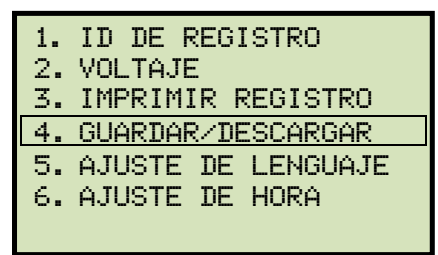

Presione la tecla [4] (*GUARDAR/DESCARGAR REGISTRO).*

c. Aparecerá la siguiente pantalla:

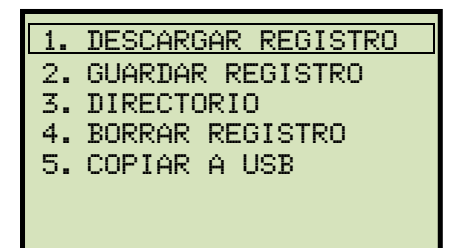

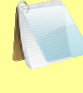

Opción 5 (*COPIAR A MEMORIA EXTERNA USB*) aparecerá solo si el dispositivo USB esta conectado al ATRT.

 $44.44$   $\pm$   $4.44$ 

**NOTA** 

Presione la tecla [1] (*DESCARGAR REGISTRO*).

d. Aparecerá la siguiente pantalla:

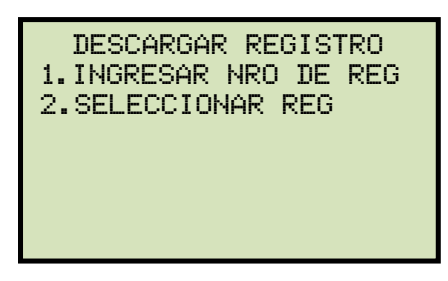

# **REV 1 ATRT-01/01B S3 MANUAL DEL USUARIO**

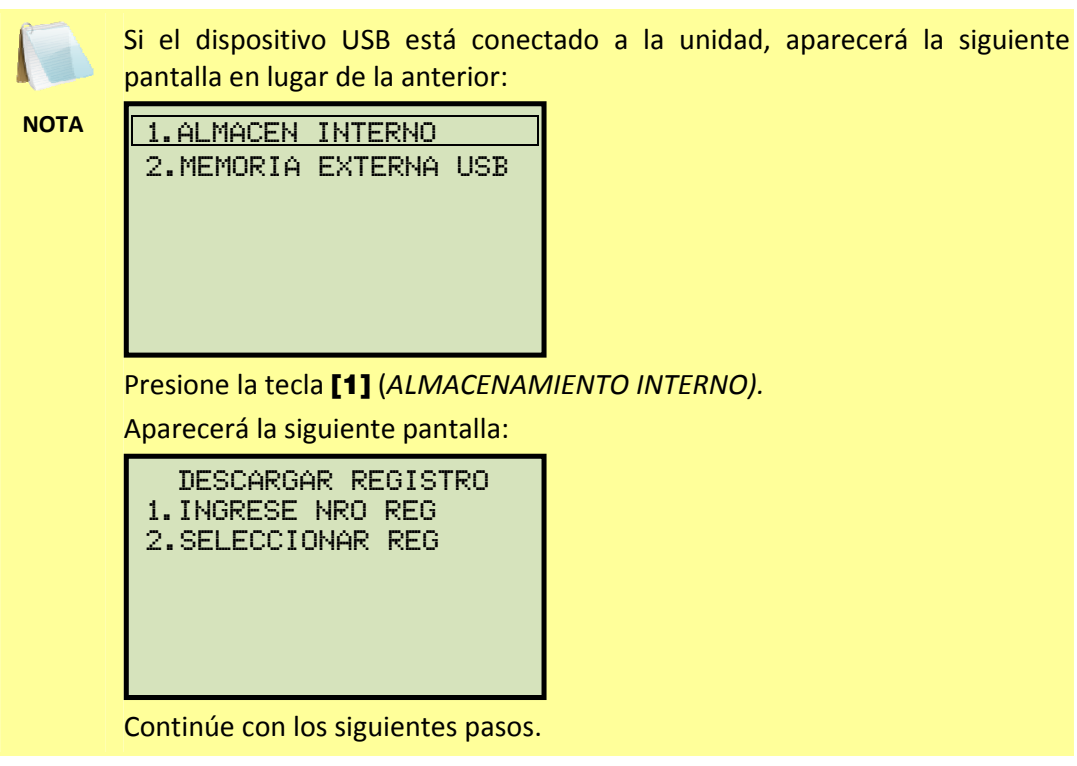

*1. INGRESAR NUMERO DE REGISTRO* 

Presione la tecla [1] (*INGRESAR NUMERO DE REGISTRO)* si conoce el numero de registro que desea descargar.

1.1. Aparecerá la siguiente pantalla:

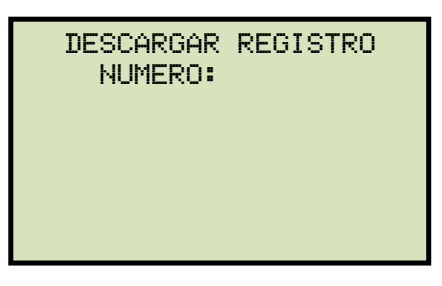

Escriba el número de registro utilizando el teclado y luego presione la tecla [ENTER].

1.2. aparecerá la siguiente pantalla:

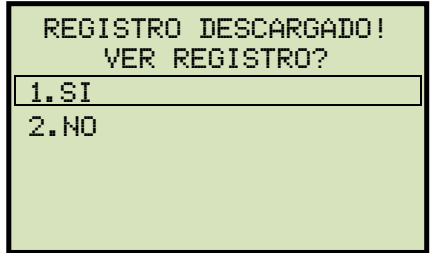

Presione la tecla [1] (*SI*) para ver el registro.

1.3. Aparecerá la información básica del registro descargado:

```
monofase 
Num de ensayo: 1 
05/27/11 15:25:57
```
Presione la tecla [Contrast ∨]. Aparecerán los detalles del registro:

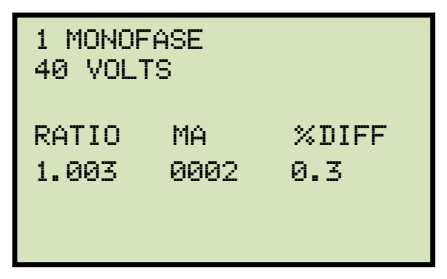

Presione la tecla [STOP] para volver al menú principal. El registro descargado permanecerá en la memoria de trabajo.

*2. SELECCIONAR DESDE DIRECTORIO DE REGISTROS* 

Presione la tecla [2] (*SELECCIONAR DESDE DIRECTORIO)* para seleccionar un registro desde el directorio.

2.1. Aparecerá la siguiente pantalla:

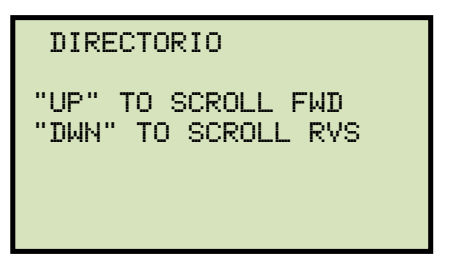

Presione la tecla [Contrast ∧] o [Contrast ∨] para seleccionar el registro siguiente o previo, respectivamente.

La información básica de los registros aparecerá en pantalla:

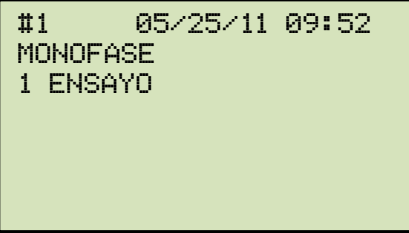

Una vez localizado el registro que desea descargar, presione la tecla [ENTER]. **Continúe con el paso 1.2 en la pagina 41.**

 $44.44$   $\pm$   $4.44$ 

## **3.7.4. Para descargar un Registro desde la Memoria Externa USB**

Siga los pasos para descargar un registro desde la memoria externa USB a la memoria de trabajo del ATRT:

a. Asegúrese de que el dispositivo USB esté conectado a la unidad ATRT. Luego comience desde el menú principal:

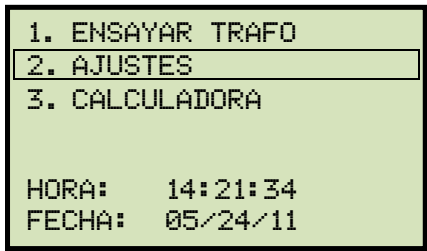

Presione la tecla [2] (*AJUSTES*).

b. Aparecerá la siguiente pantalla:

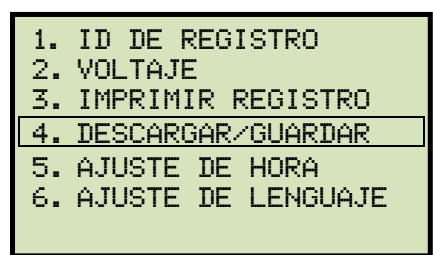

Presione la tecla [4] (*GUARDAR/DESCARGAR REGISTRO*)

c. Aparecerá la siguiente pantalla:

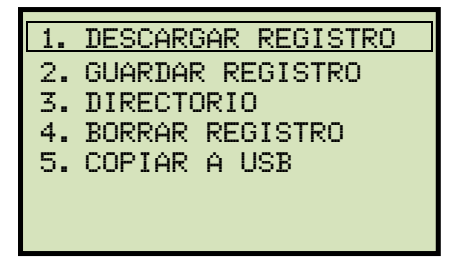

Presione la tecla [1] (*DESCARGAR REGISTRO*).

Aparecerá la siguiente pantalla:

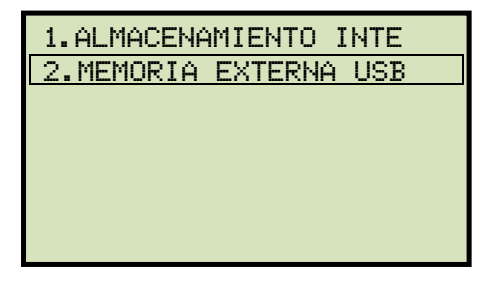

Presione la tecla [2] (*MEMORIA EXTERNA USB*).

d. Aparecerá la siguiente pantalla:

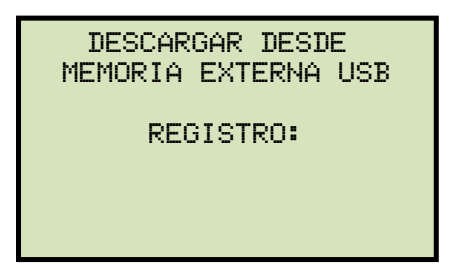

Escriba el número de registro que desea descargar utilizando el teclado y luego presione la tecla [ENTER].

e. El registro de ensayo será descargado a la memoria de trabajo de la unidad y aparecerá la siguiente pantalla:

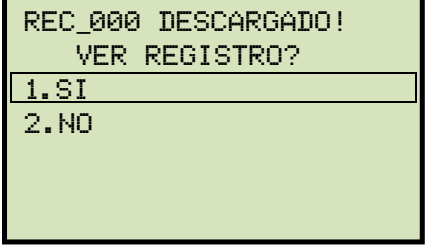

Presione la tecla [1] (*SI*) para ver el registro descargado.

f. La información básica del registro aparecerá en pantalla:

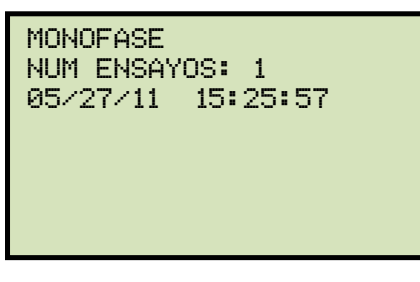

Presione la tecla [Contrast ∨]. Los detalles del registro aparecerán en pantalla:

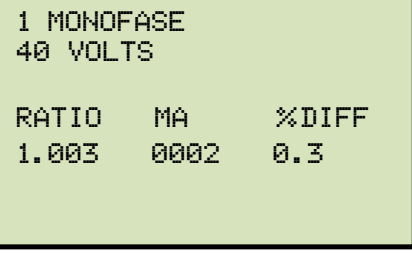

Presione la tecla [STOP] para volver al menú principal. El registro descargado permanecerá cargado en la memoria de trabajo.

 $44.44$   $\pm$   $4.44$ 

## **3.7.5. Copiado de un Registro a la Memoria Externa USB**

Siga los pasos para copiar uno o todos los registros desde la memoria interna de la unidad a la memoria externa USB:

a. Asegúrese que la memoria externa este conectada a la unidad, y luego comience desde el menú principal:

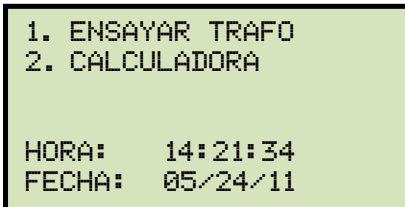

Presione la tecla [2] (*AJUSTES*).

b. Aparecerá la siguiente pantalla:

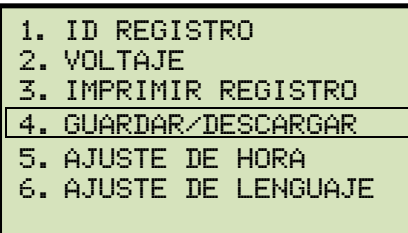

Presione la tecla [4] (*GUARDAR/DESCARGAR REGISTRO).*

c. Aparecerá la siguiente pantalla:

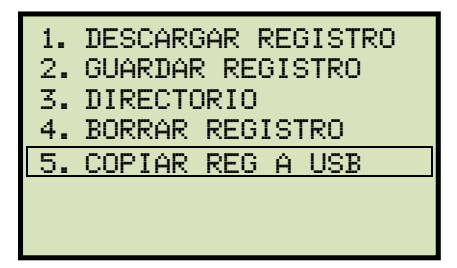

Presione la tecla [5] (*COPIAR A MEMORIA EXTERNA USB).*

d. Aparecerá la siguiente pantalla:

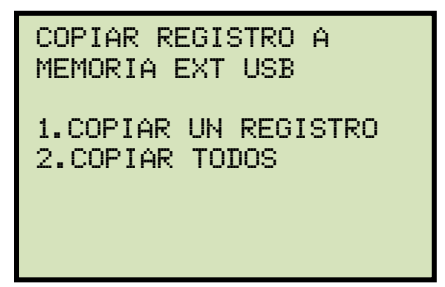

*1. COPIAR UN REGISTRO* 

Presione la tecla [1] *(COPIAR UN REGISTRO)* para copiar un registro desde la memoria interna de la unidad al dispositivo externo USB. Aparecerá la siguiente pantalla:

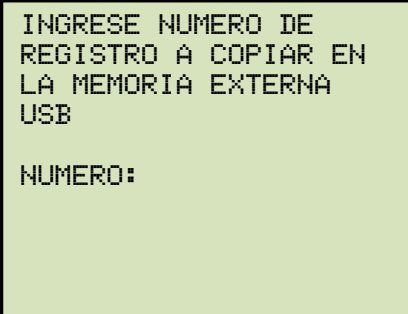

Escriba el número de registro utilizando el teclado y luego presione la tecla [ENTER]. El registro será copiado a la memoria externa USB y aparecerá la siguiente pantalla:

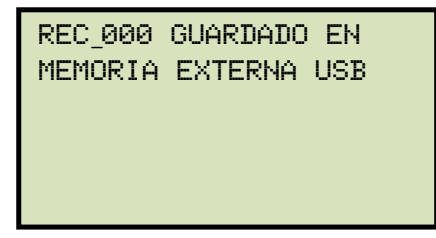

Presione cualquier tecla para volver al menú principal.

*2. COPIAR TODOS LOS REGISTROS* 

Presione la tecla [2] (*COPIAR TODOS LOS REGISTROS)* para copiar todos los registros guardados en la memoria interna de la unidad a la memoria externa USB. Aparecerá la siguiente pantalla:

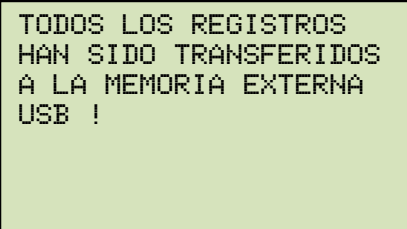

Presione cualquier tecla para volver al menú principal.

## **3.7.6. Visualización del Directorio de Registros de Pruebas**

Siga los pasos para navegar en el directorio de registros del ATRT:

a. Comience desde el menú principal:

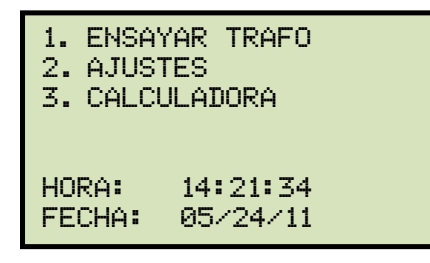

Presione la tecla [2] (*AJUSTES*).

b. Aparecerá la siguiente pantalla:

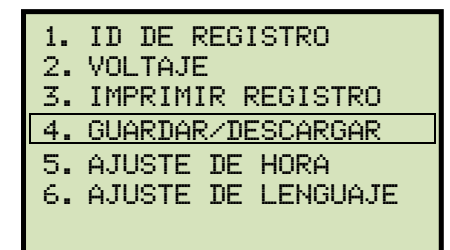

Presione la tecla [4] (*GUARDAR/DESCARGAR REGISTRO)*.

c. Aparecerá la siguiente pantalla:

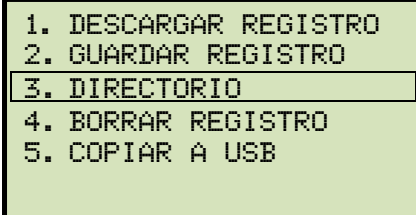

**NOTA** 

Opción 5 (*COPIAR A MEMORIA EXTERNA USB)* aparecerá solo si el dispositivo USB se encuentra conectado a la unidad.

 $44.44$   $\pm$   $4.44$ 

Presione la tecla [3] (*DIRECTORIO DE REGISTROS)*.

d. Aparecerá la siguiente pantalla:

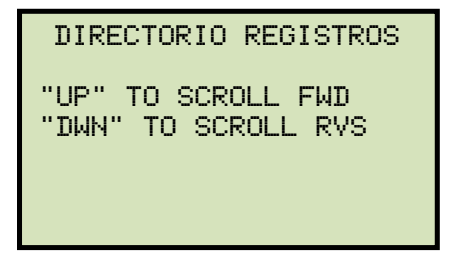

Presione la tecla [Contrast ∧] o [Contrast ∨] para navegar por el directorio de registros.

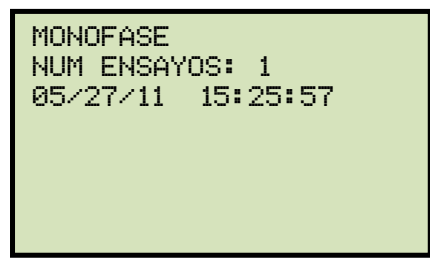

Puede continuar navegando el directorio con las teclas **[Contrast** ∧] y [Contrast ∨]. Presione la tecla [STOP] para volver al menú principal.

## **3.7.7. Borrado de un Registro de la Memoria Flash EEPROM**

Siga los pasos para borrar un registro de la memoria interna de la unidad.

a. Comience desde el menú principal:

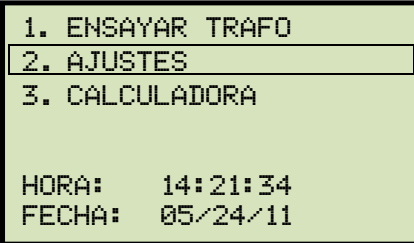

Presione la tecla [2] (*AJUSTES*).

b. Aparecerá la siguiente pantalla:

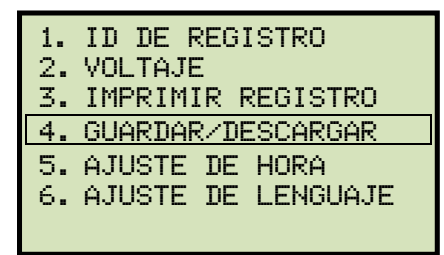

Presione la tecla [4] (*GUARDAR/DESCARGAR REGISTRO)*.

c. Aparecerá la siguiente pantalla:

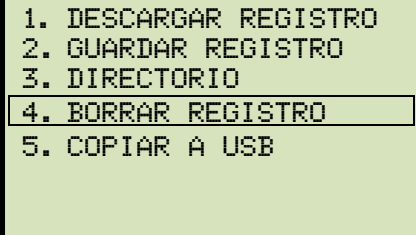

Presione la tecla [4] (*BORRAR REGISTRO*).

d. Aparecerá la siguiente pantalla:

borrar registro 1.borrar un registro 2.borrar todos "STOP" para salir

Si el dispositivo USB esta conectado a la unidad, aparecerá la siguiente pantalla:

**NOTA** 

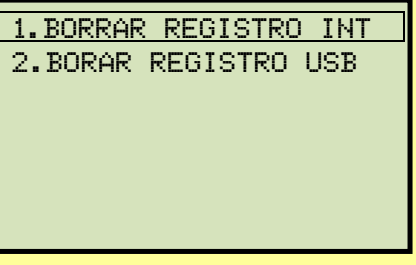

Presione la tecla [1] (*BORRAR REGISTRO EN MEMORIA INTERNA)*.

Aparecerá la siguiente pantalla:

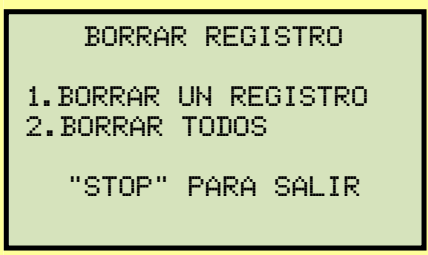

Continúe con los siguientes pasos.

*1. BORRAR UN REGISTRO.* 

Presione la tecla [1] (*BORRAR UN REGISTRO)* para borrar un registro desde la memoria interna de la unidad. Aparecerá la siguiente pantalla:

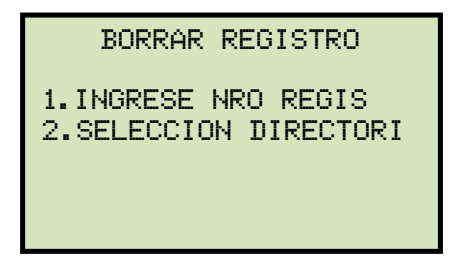

*1. INGRESAR NUMERO DE REGISTRO* 

Presione la tecla [1] (*INGRESAR NUMERO DE REGISTRO)* para ingresar el numero de registro que desea eliminar. Aparecerá la siguiente pantalla:

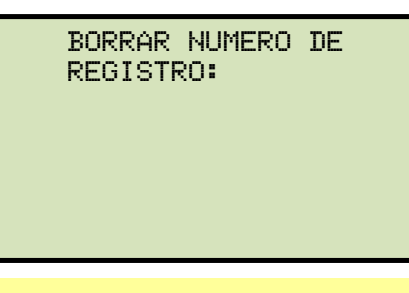

**NOTA** 

Puede detener el proceso y volver al menú principal presionando la tecla [STOP].

Escriba el numero del registro que desea eliminar utilizando el teclado, luego presione [ENTER]. Si no conoce el número del registro, lo puede buscar en el Directorio utilizando las instrucciones en la sección 3.7.6.

Aparecerá la siguiente pantalla mientras se completa el proceso:

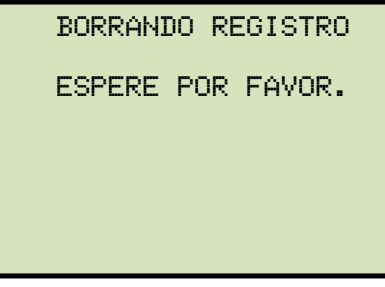

Aparecerá la siguiente pantalla una vez que el registro haya sido eliminado:

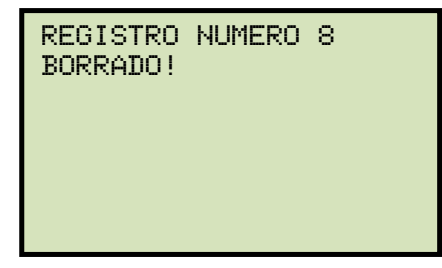

Presione cualquier tecla para continuar, volverá al principio del paso "d".

#### *2. SELECCONAR DESDE DIRECTORIO*

Presione la tecla [2] para desplazarse a través del directorio para localizar el registro que desea eliminar. Aparecerá la siguiente pantalla:

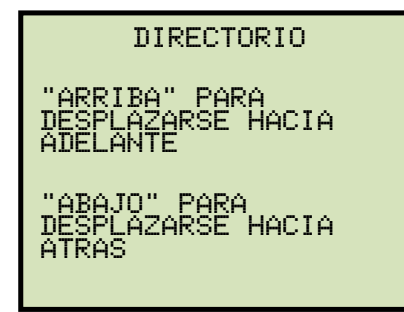

Presione la tecla [Contrast ∧] o [Contrast ∨] para desplazarse en el directorio. Aparecerá la siguiente pantalla:

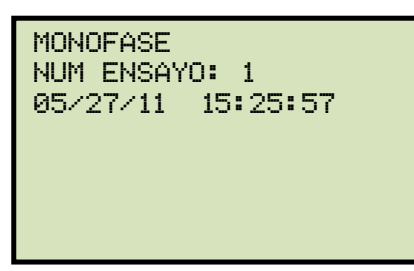

Puede continuar desplazándose por el directorio utilizando las teclas [Contrast ∧] y [Contrast ∨]. Una vez que haya seleccionado el registro que desea eliminar, presione la tecla [ENTER]. El registro seleccionado será eliminado y aparecerá la siguiente pantalla:

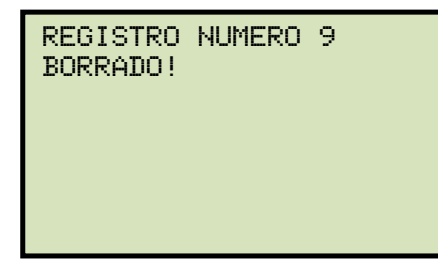

Presione cualquier tecla para continuar y volver al principio del paso "d".

#### *2. BORRAR TODOS LOS REGISTRO*

Presione [2] (*BORRAR TODOS LOS REGISTROS*) para eliminar todos los registros alojados en la memoria interna del ATRT. Aparecerá la siguiente pantalla:

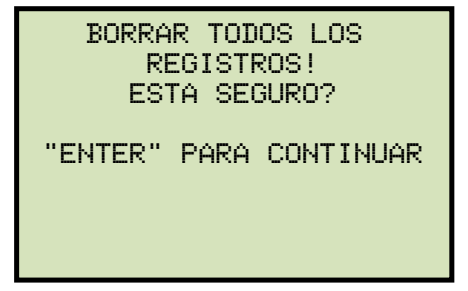

Puede presionar [STOP] para cancelar el proceso y volver al menú principal.

Presione la tecla [ENTER] para continuar con el proceso de borrado. Aparecerá la siguiente pantalla mientras se completa el proceso:

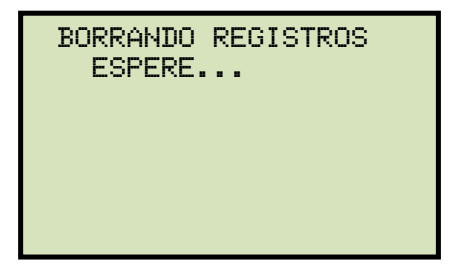

Aparecerá la siguiente pantalla una vez que se hayan eliminado todos los registros:

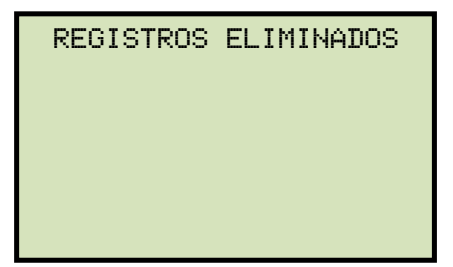

Presione cualquier tecla para volver al menú principal.

## **REV 1 ATRT-01/01B S3 MANUAL DEL USUARIO**

#### **3.7.8. Borrado de Registros de Pruebas desde la Memoria Externa USB**

Siga los pasos para borrar registros guardados en la memoria externa USB:

a. Asegúrese que el dispositivo USB esté conectado a la unidad. Luego comience desde el menú principal:

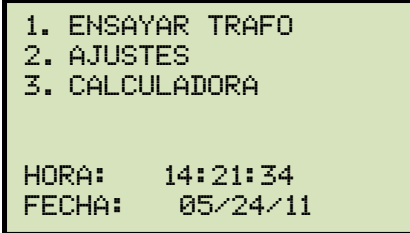

Presione la tecla [2] (*AJUSTES).*

b. Aparecerá la siguiente pantalla:

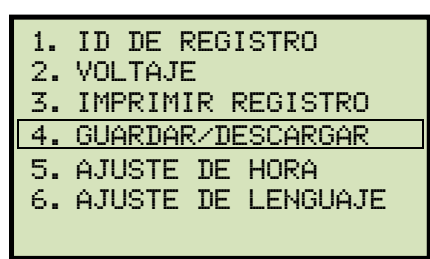

Presione la tecla [4] (*GUARDAR/DESCARGAR REGISTRO).*

c. Aparecerá la siguiente pantalla:

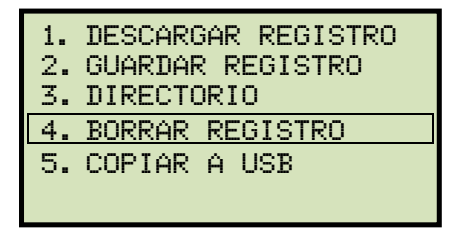

Presione la tecla [4] (*BORRAR REGISTRO*).

d. Aparecerá la siguiente pantalla:

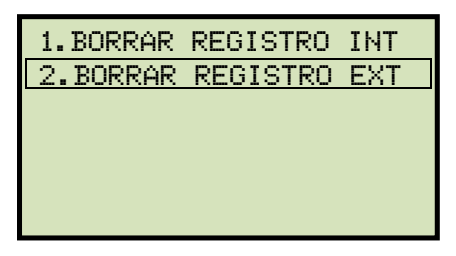

Presione la tecla [2] (*BORRAR REGISTRO EN MEMORIA EXTERNA USB).*

e. Aparecerá la siguiente pantalla:

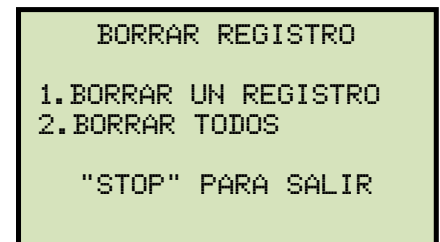

*1. BORRAR UN REGISTRO* 

Presione la tecla [1] (*BORRAR UN REGISTRO*) para borrar un registro alojado en la memoria externa USB. Aparecerá la siguiente pantalla:

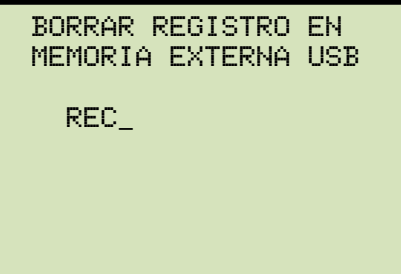

Escriba el número de registro que desea eliminar utilizando el teclado. Luego presione la tecla [ENTER]. El registro será eliminado del dispositivo USB y aparecerá la siguiente pantalla:

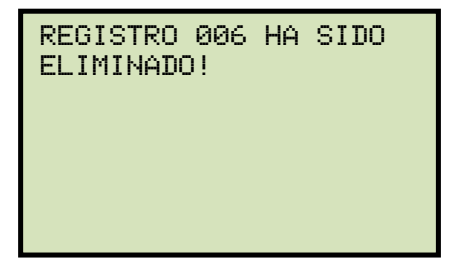

Presione cualquier tecla para continuar. volverá al principio del paso "e". Presione la tecla [STOP] para volver al menú principal.

*2. BORRAR TODOS LOS REGISTROS* 

Presione la tecla [2] (*BORRAR TODOS LOS REGISTROS)* para borrar todos los registros alojados en el dispositivo USB conectado a la unidad. Aparecerá la siguiente pantalla:

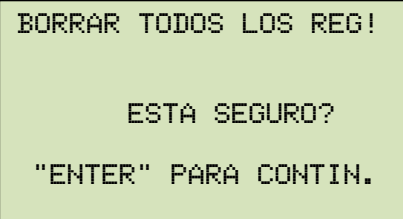

Presione la tecla [STOP] si no desea eliminar todos los registros, volverá al menú principal.

5

Presione la tecla [ENTER] para continuar con el proceso. Una vez eliminados todos los registros, aparecerá la siguiente pantalla:

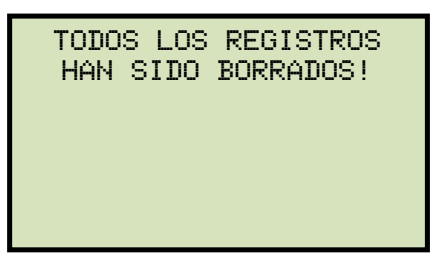

Presione cualquier tecla para volver al menú principal.

## **3.8 Utilización de la Calculadora de Relación de Transformación**

El ATRT-01 y ATRT-01B S2 cuenta con una calculadora de relación de transformación que se utiliza para calcular la relación de transformación de varios tipos de transformadores. El usuario solo necesita ingresar los valores de voltaje de H (bobinado de alta) y X (bobinado de baja) y la unidad calculará la relación de transformación. Siga los pasos para utilizar la calculadora:

a. Comience por el menú principal:

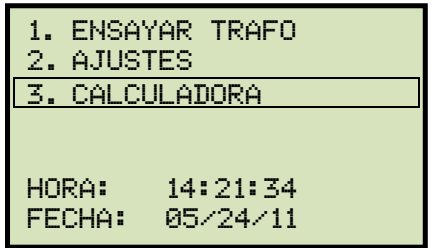

Presione la tecla [3] (*CALCULADORA*).

b. Aparecerá la siguiente pantalla:

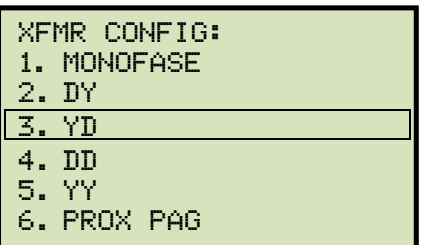

Seleccione la configuración del transformador presionando la tecla correspondiente en el teclado. Puede presionar la tecla [6] (*PROX PAG*) para visualizar distintos tipos de configuraciones de transformador. Para este ejemplo, presione la tecla [3] (*Yd*) para seleccionar el tipo de transformador YdT.

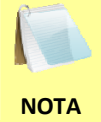

Los pasos siguientes pueden diferir dependiendo el tipo de configuración seleccionada.

c. Aparecerá la siguiente pantalla:

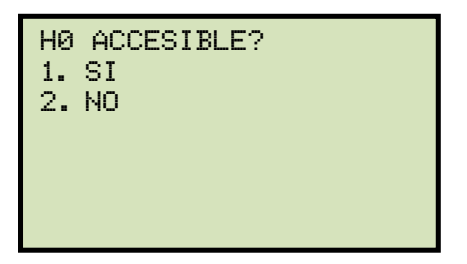

*1. SI* 

Presione la tecla [1] (*SI*) si H0 es accesible. Aparecerá la siguiente pantalla:

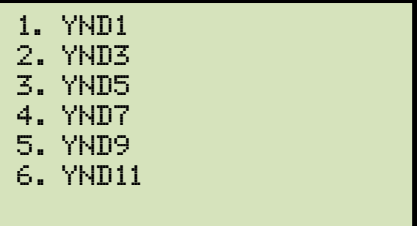

Seleccione la configuración del transformador presionando la tecla correspondiente. **Continúe con el paso "d".**

*2. NO* 

Presione la tecla [2] (*NO*) si H0 no es accesible. Aparecerá la siguiente pantalla:

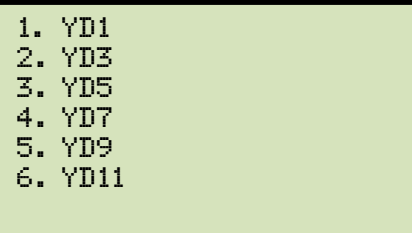

Seleccione la configuración del transformador presionando la tecla correspondiente. **Continúe con el paso "d".**

d. Aparecerá la siguiente pantalla:

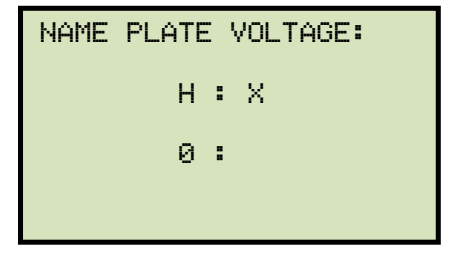

Ingrese los valores de voltaje de H (bobinado de alta) utilizando el teclado. La pantalla se actualizará:

```
NAME PLATE VOLTAGE: 
          H : X 
     1,734 :
```
Presione la tecla [ENTER]. Aparecerá la siguiente pantalla:

```
NAME PLATE VOLTAGE: 
          H : X 
     1,734 : 0
```
Ingrese los valores de voltaje de X (bobinado de baja). La pantalla se actualizará:

```
NAME PLATE VOLTAGE: 
          H : X 
     1,734 : 100
```
Presione la tecla [ENTER]. La relación será calculada y luego visualizada en la parte inferior de la pantalla LCD.

```
NAME PLATE VOLTAGE: 
          H : X 
     1,734 : 100 
    RATIO = 15.017
```
Presione cualquier tecla para volver al menú principal.

# **APENDICE A – CODIGOS DE GRUPOS DE VECTORES DE TRANSFORMADORES**

Los transformadores de potencia fabricados segun las especificaciones de IEC tienen una Placa caracteristica adosada en un lugar visible.

Esa placa contiene una lista de la configuración del transformador y de las especificaciones de operación.

Una de las especificaciones es la configuración de los bobinados y el codigo de desplazamiento de fase. Ese codigo está sujeto a una convención que incluye letras y numeros para denotar las configuraciones de bobinados trifasicos (por ej.: Estrella, Delta o Zig-Zag).

Las letras y los simbolos para los diversos bobinados se designan en orden decreciente de sus voltajes fijados. Esto significa que los simbolos que denotan rangos de alto voltaje estarán en letras mayusculas y los simbolos que indican voltajes intermedios o bajos setarán en letras minusculas.

Si el polo de neutro está expuesto tanto en bobinados Estrella o Zig-Zag la indicación será con una "N" (lado alta tensión) o "n" (lado baja tensión).

El numero final es un multiplicador x 300 que indica el atraso de fase entre los bobinados.

En consecuencia se indica un ejemplo aplicable:

Wye (o Estrella) = Y (lado alta tensión) o y (lado baja tensión)

Delta = D (lado alta tensión) o d (lado baja tensión)

Zig-zag = Z (lado alta tensión) or z (lado baja tensión)

Por ejemplo, **Dyn11** equivale a:

**D** indica que los bobinados de alta tensión están conectados en configuración Delta.

Dado que los bobinados Delta no poseen polo de neutro, la letra N nunca aparece después de la D.

**y** indica que los bobinados de baja tensión están conectados en configuración wye (o estrella).

**n** indica que el bobinado d ebaja tensión tiene un polo de neutro expuesto.

**11** indica un desplazamiento de fase en atraso de 330 grados entre el bobinado Estrella y el bobinado Delta.

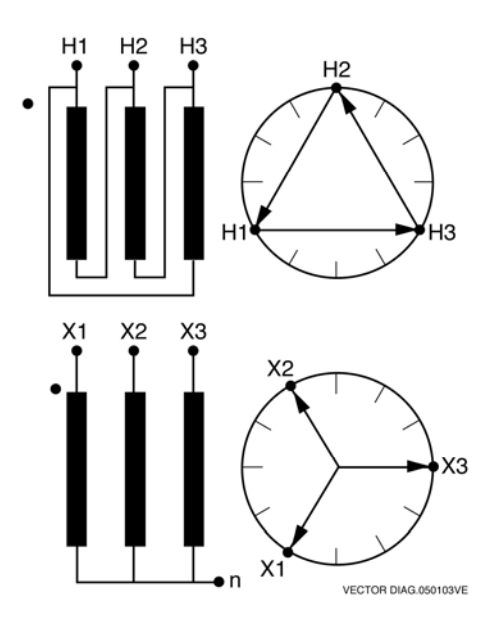

# APENDICE B - Descripción de los transformadores mas<br>comunes, según ANSI

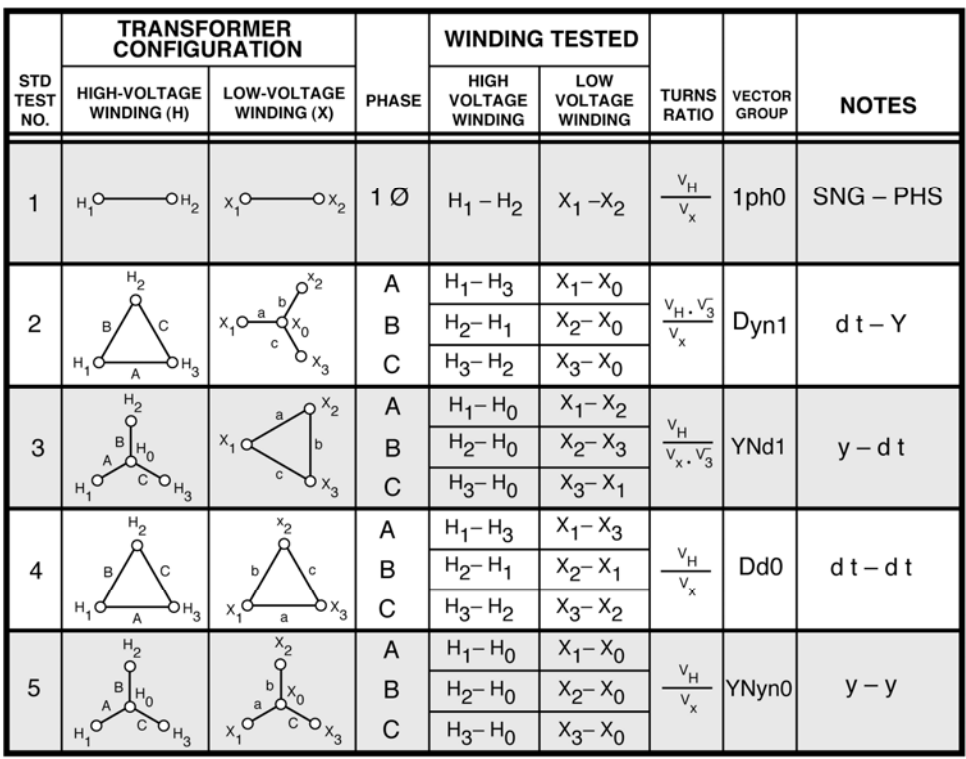

VANGUARD.050207V1

# **ATRT-01/01B S3 MANUAL DEL USUARIO REV 1**

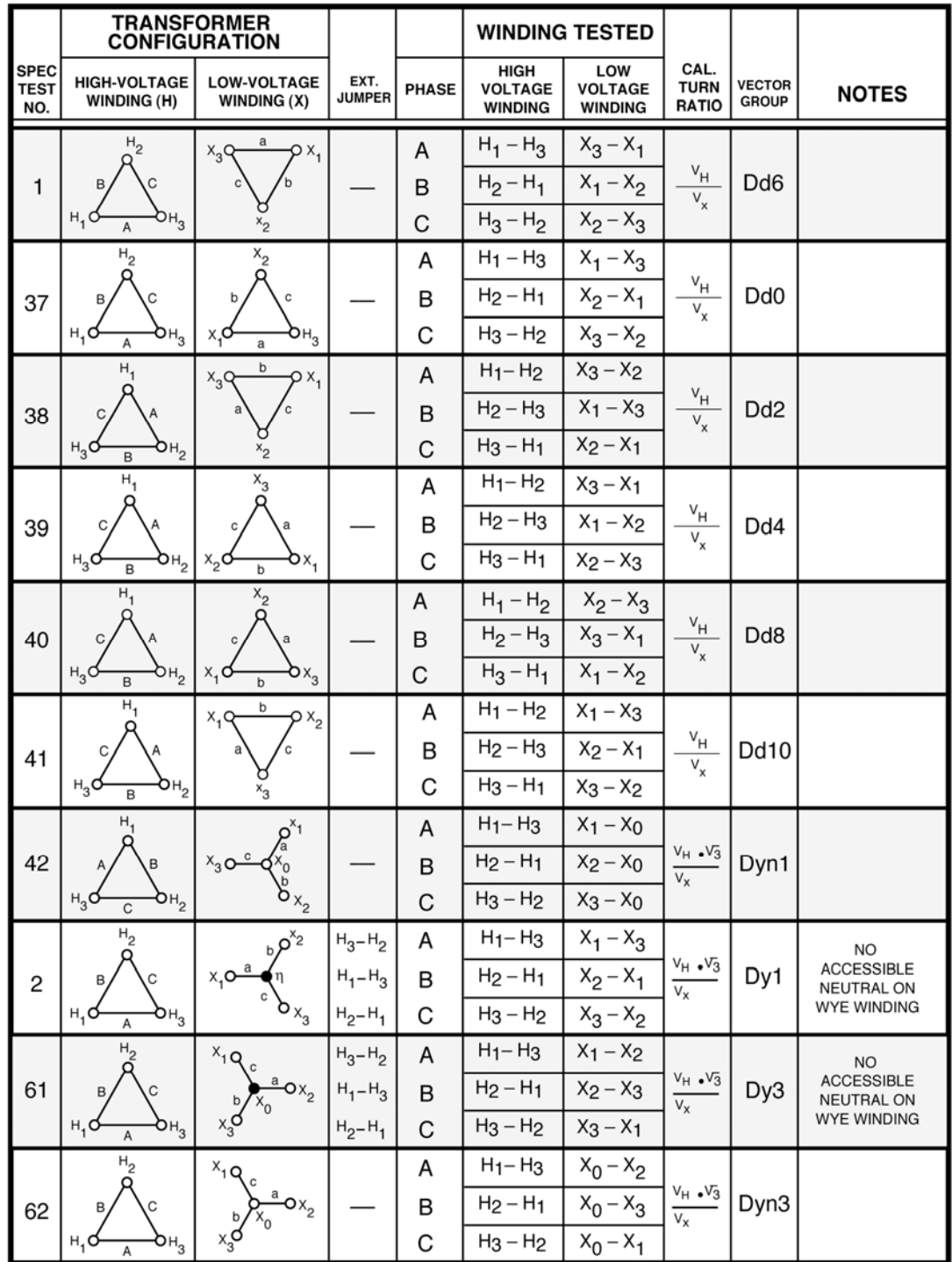

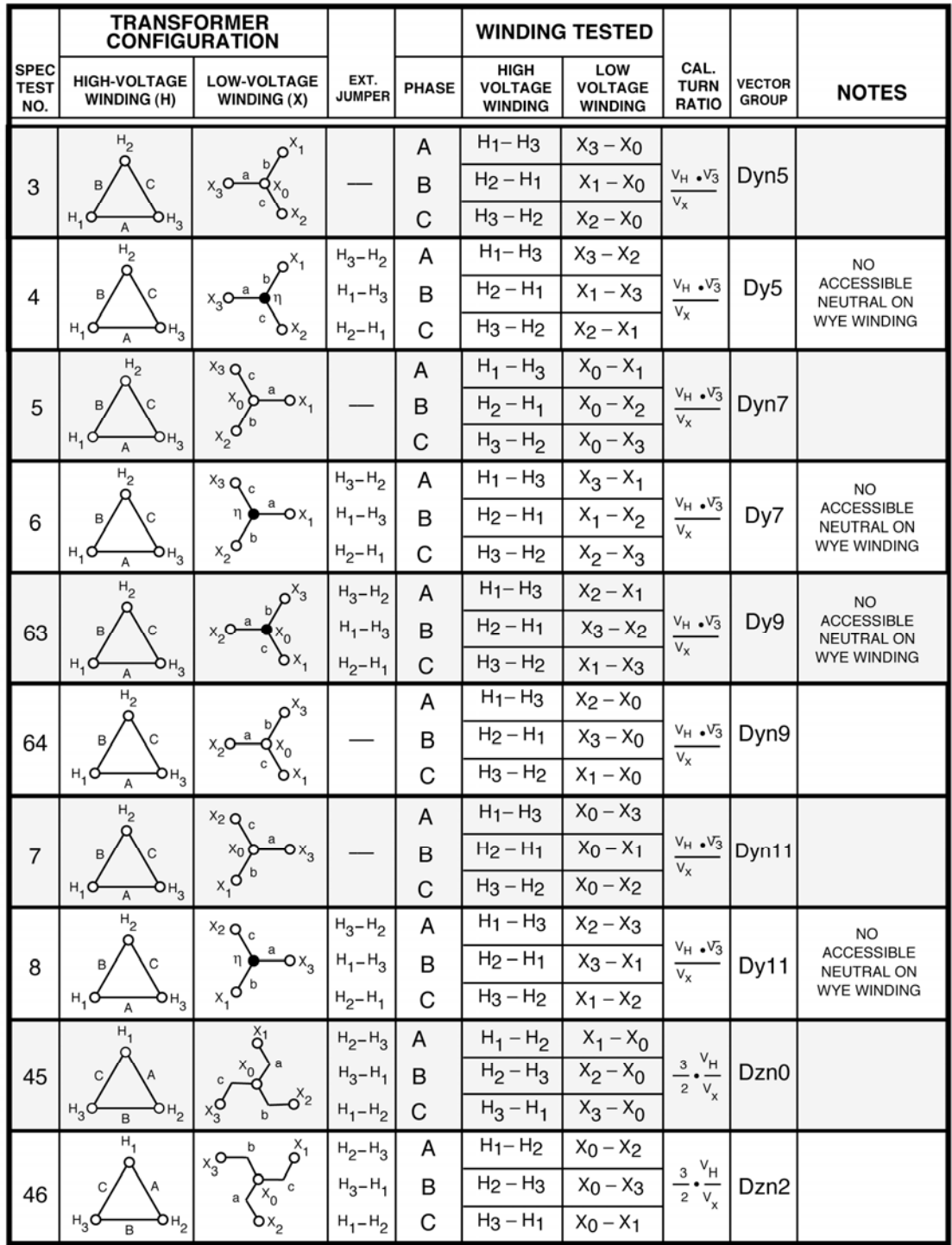

# **ATRT-01/01B S3 MANUAL DEL USUARIO REV 1**

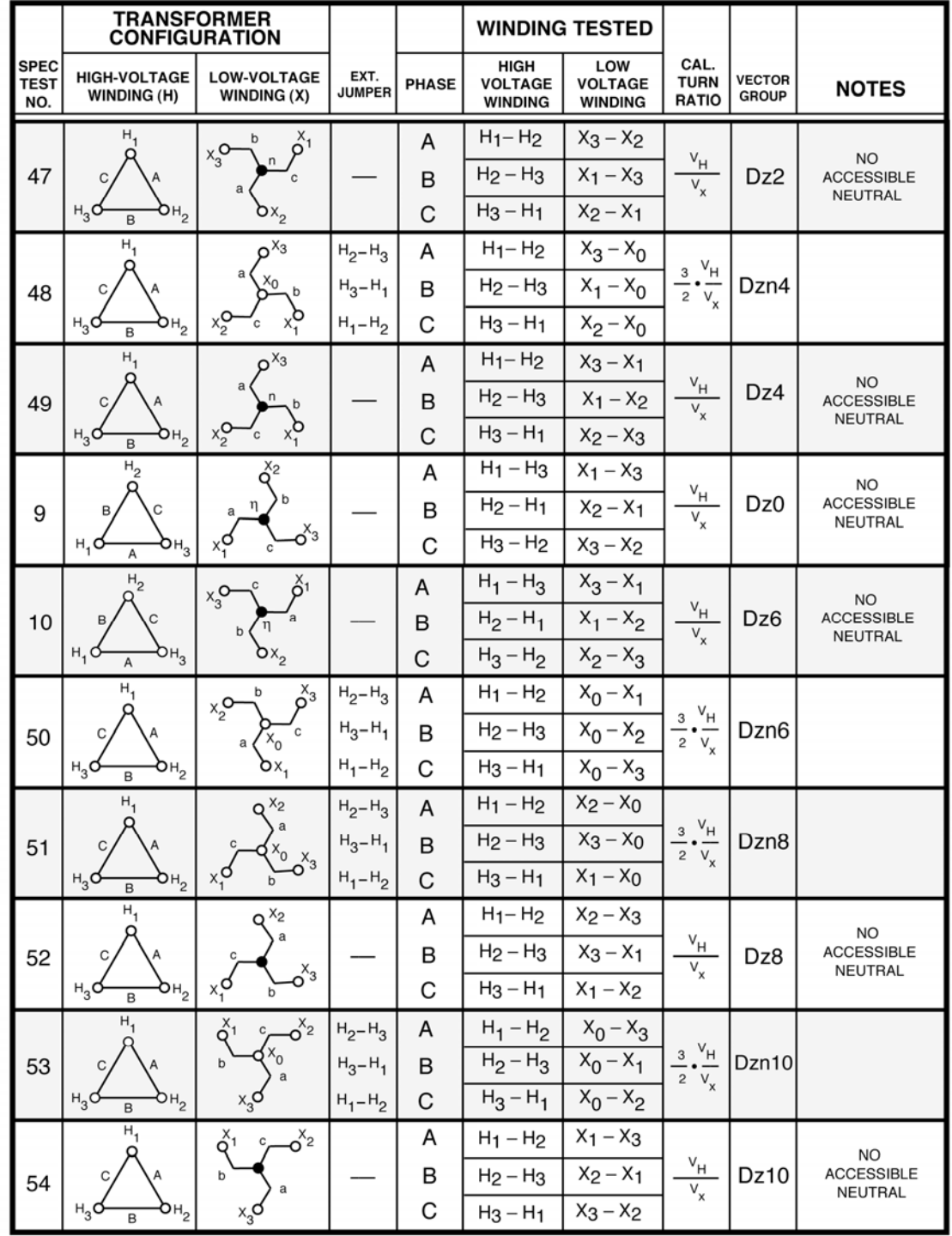

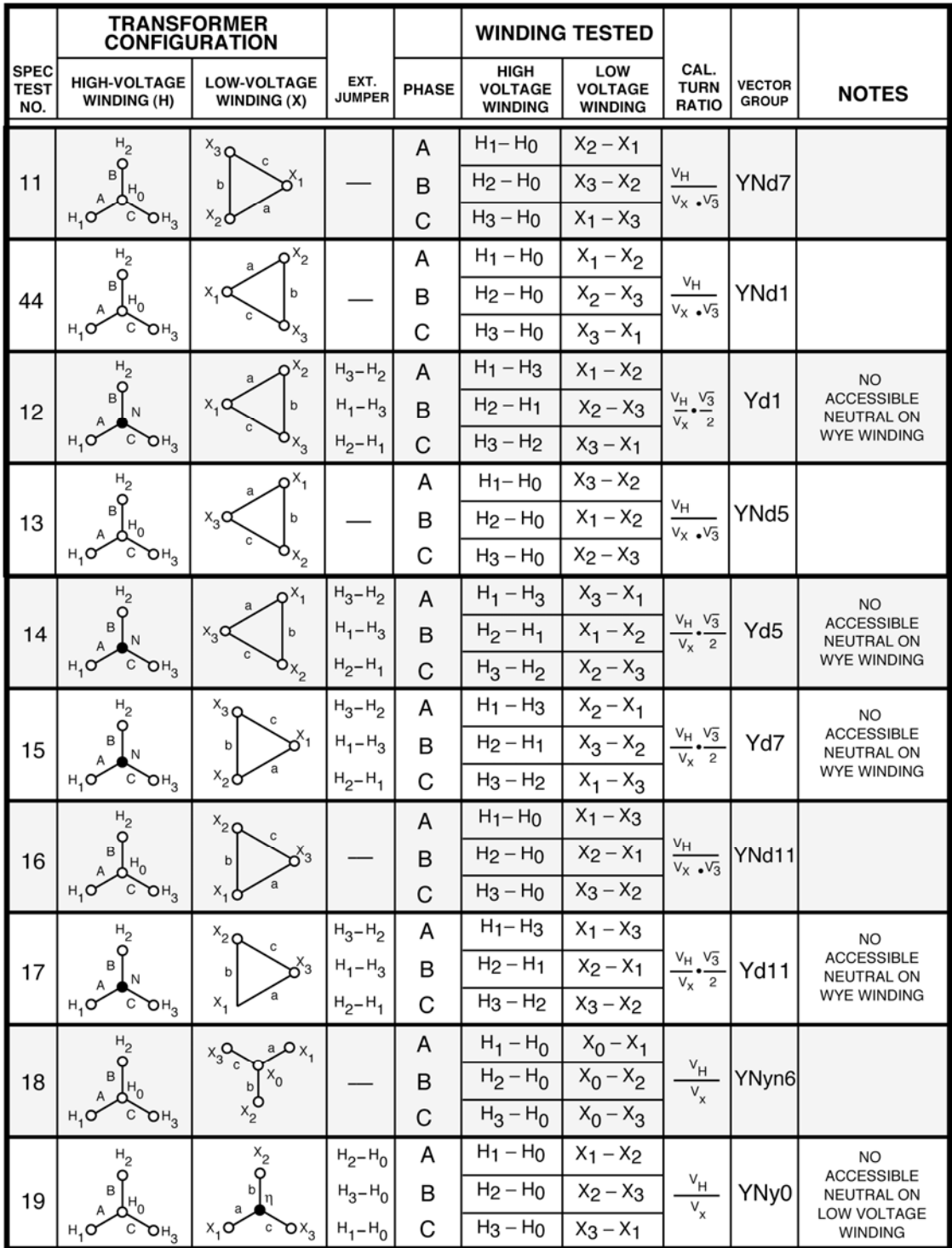

# **ATRT-01/01B S3 MANUAL DEL USUARIO REV 1**

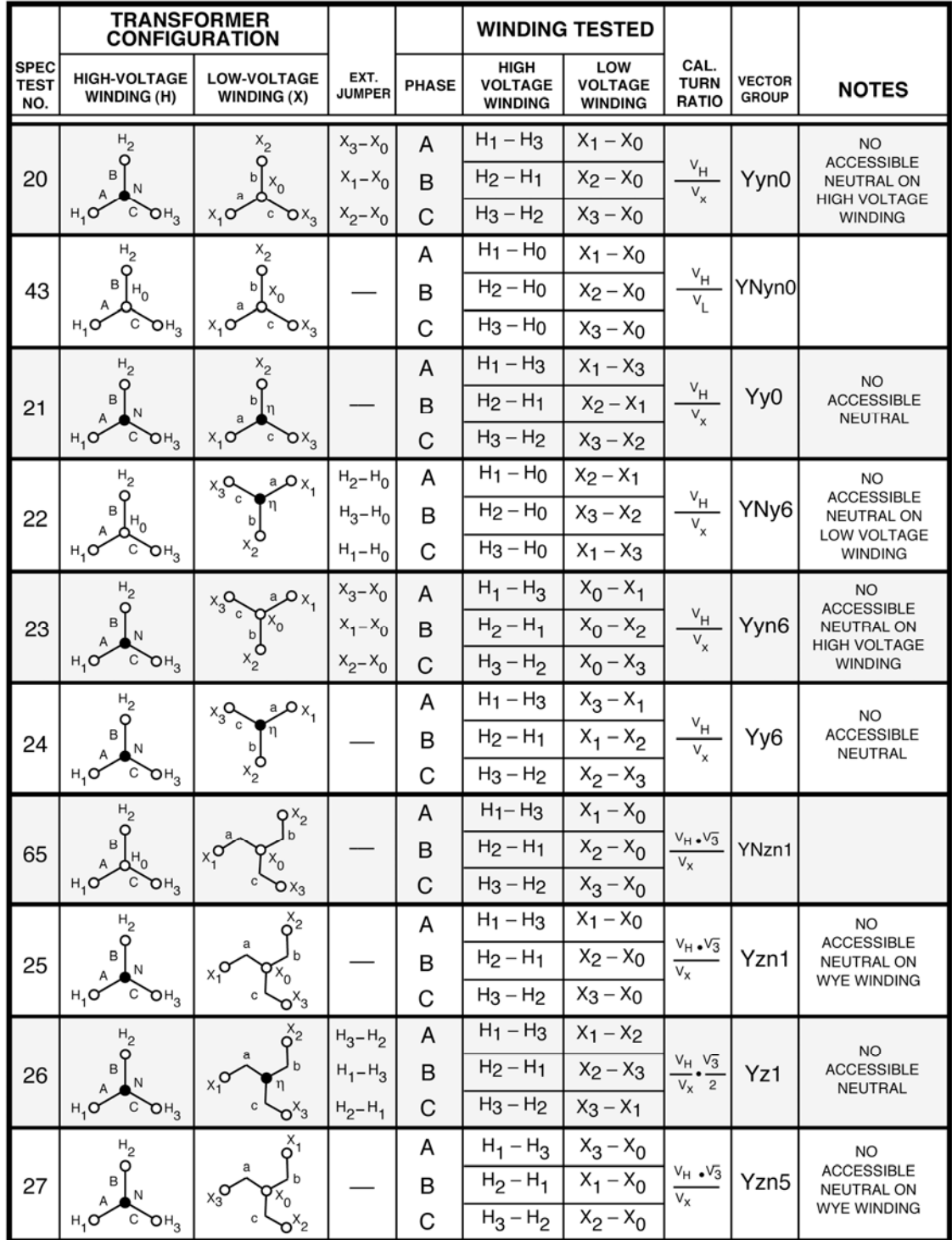

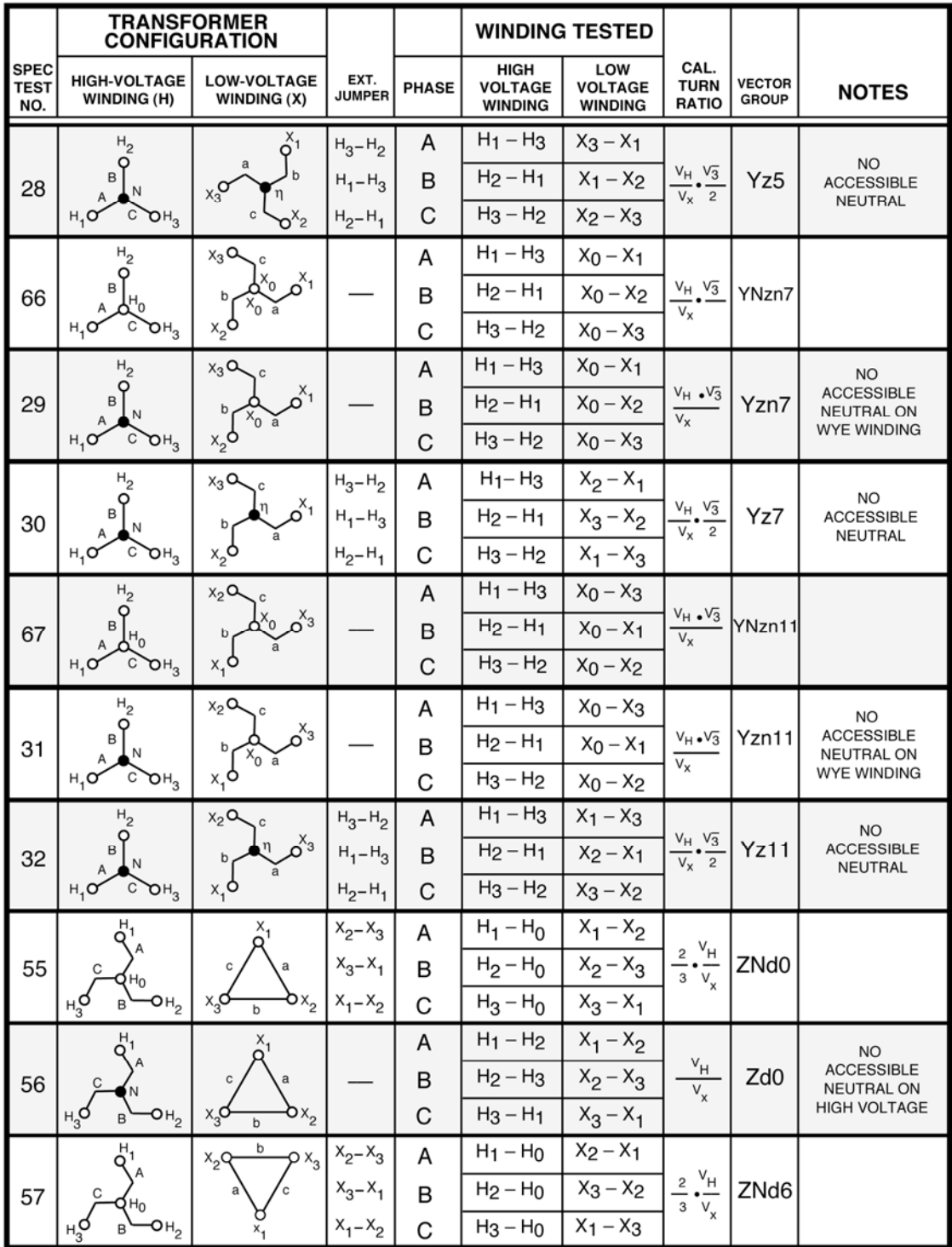

# ATRT-01/01B S3 MANUAL DEL USUARIO REV 1

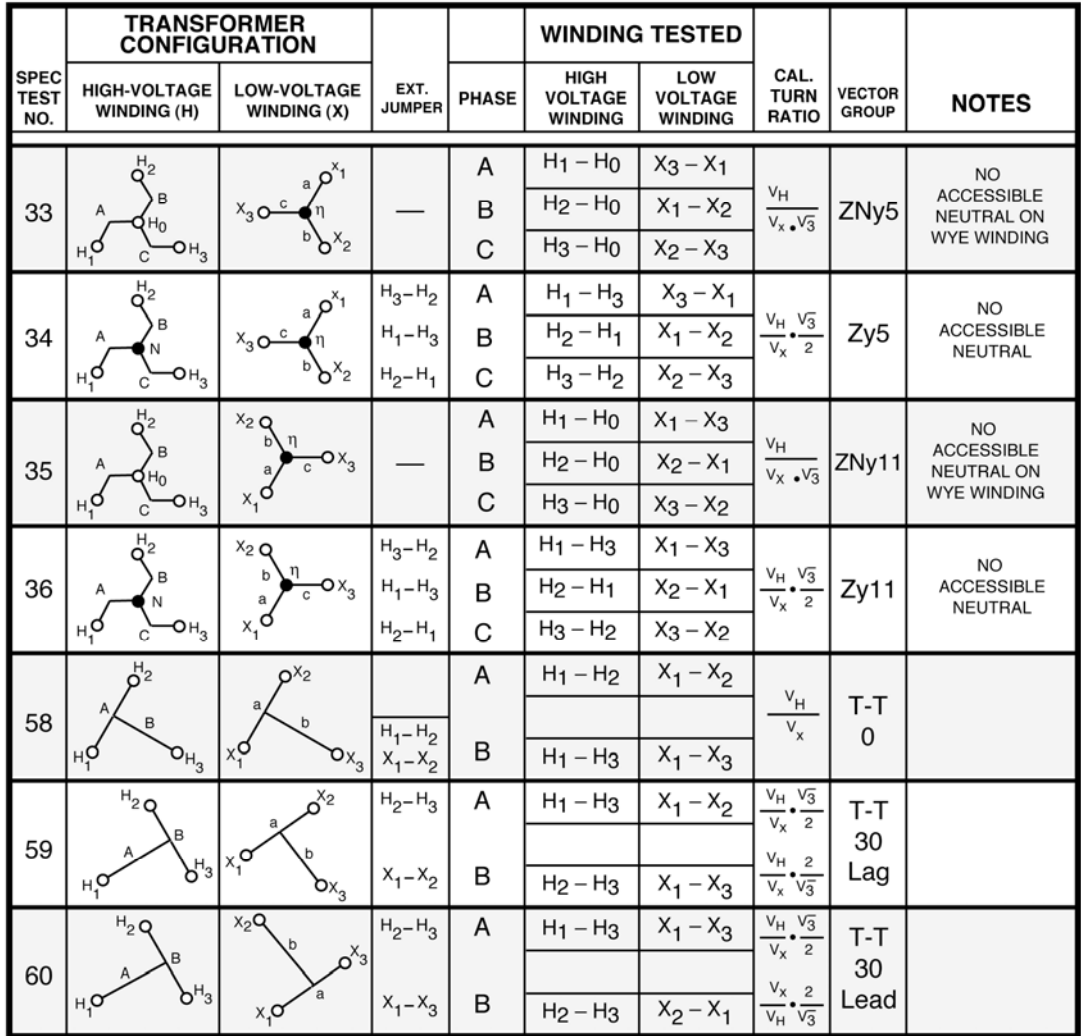

# **APENDICE C – Descripción de Transformadores según CEI/IEC 60076-1**

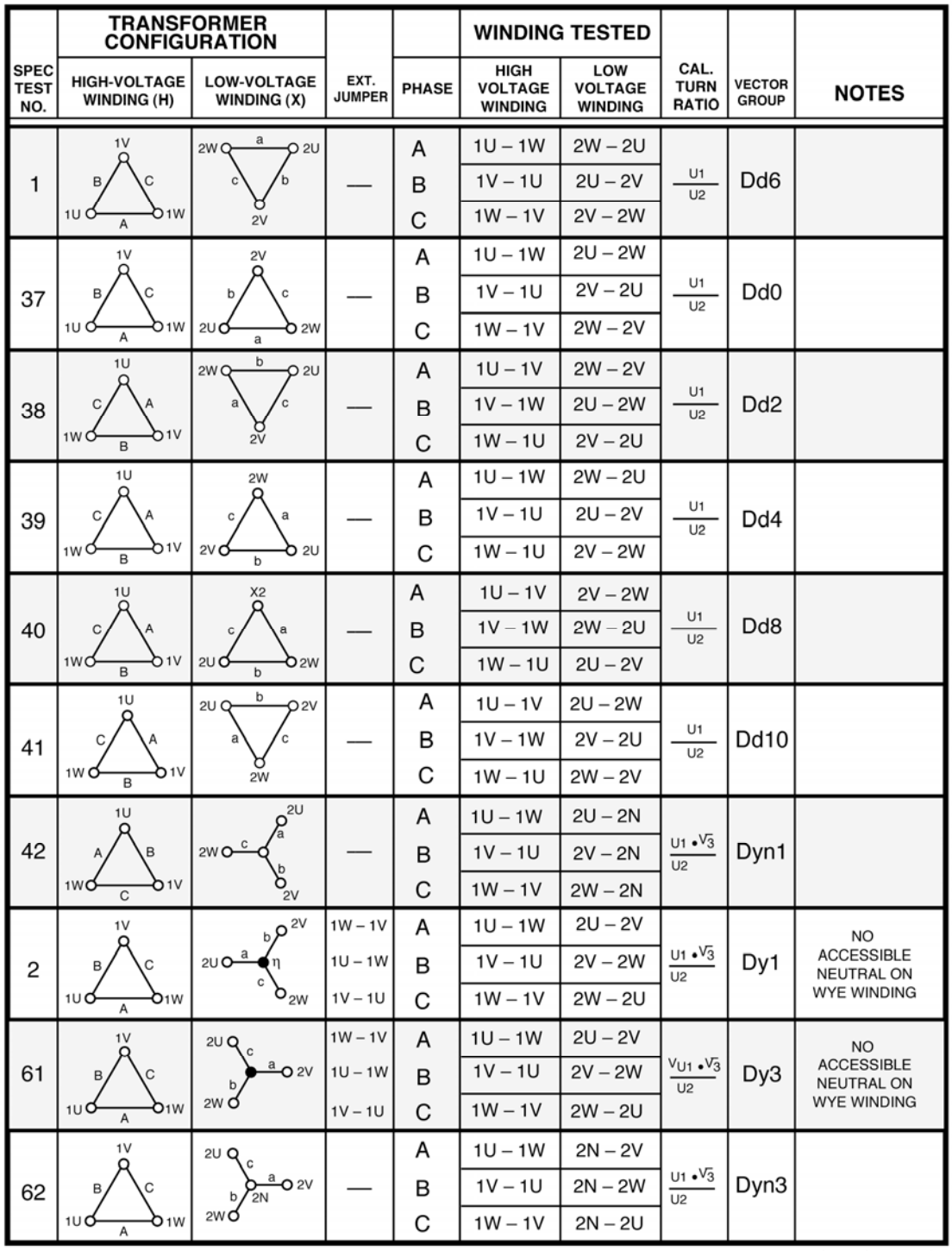

CEI/IEC.050108C1

# ATRT-01/01B S3 MANUAL DEL USUARIO REV 1

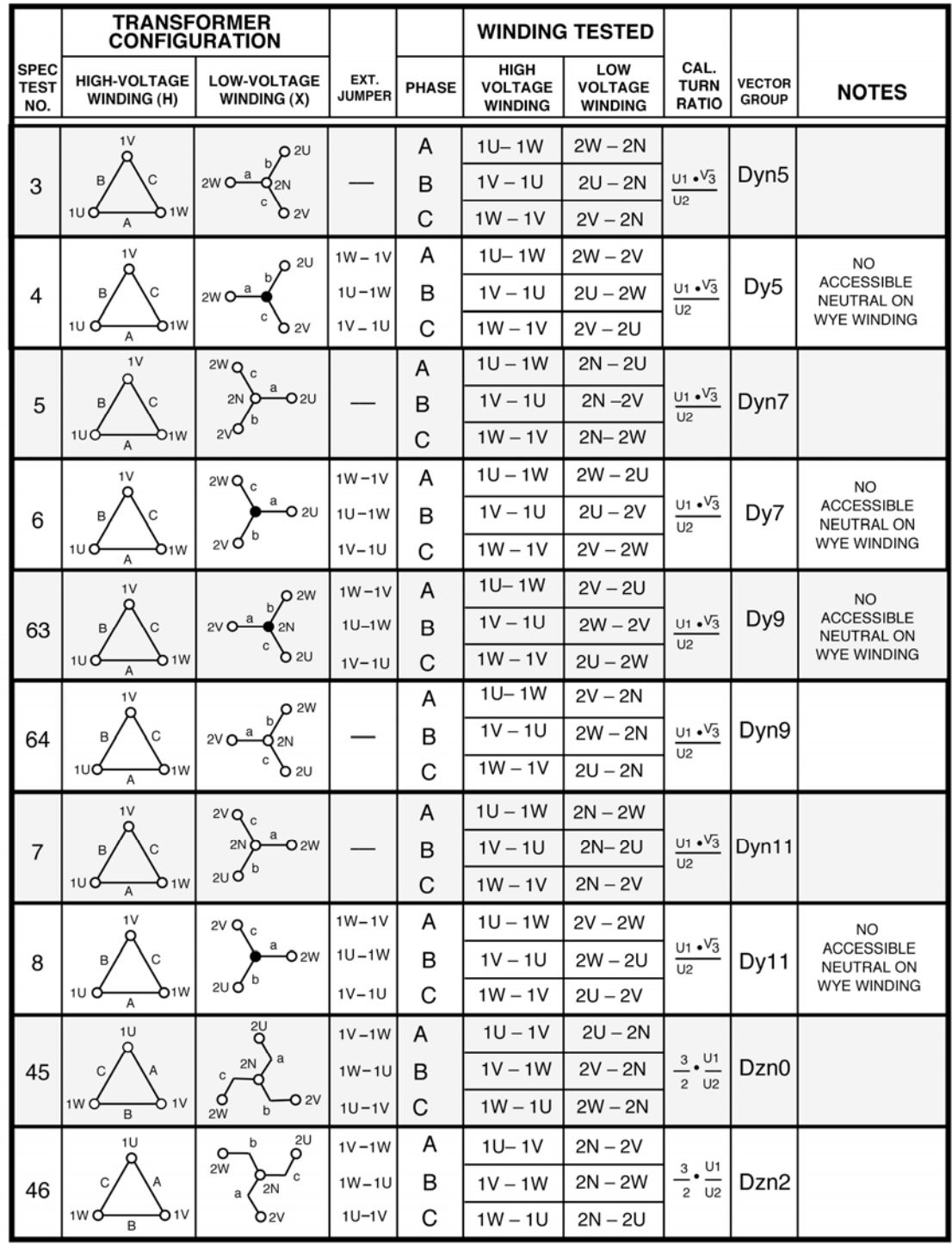

CEI/IEC.050108C2

 $\overline{7}$
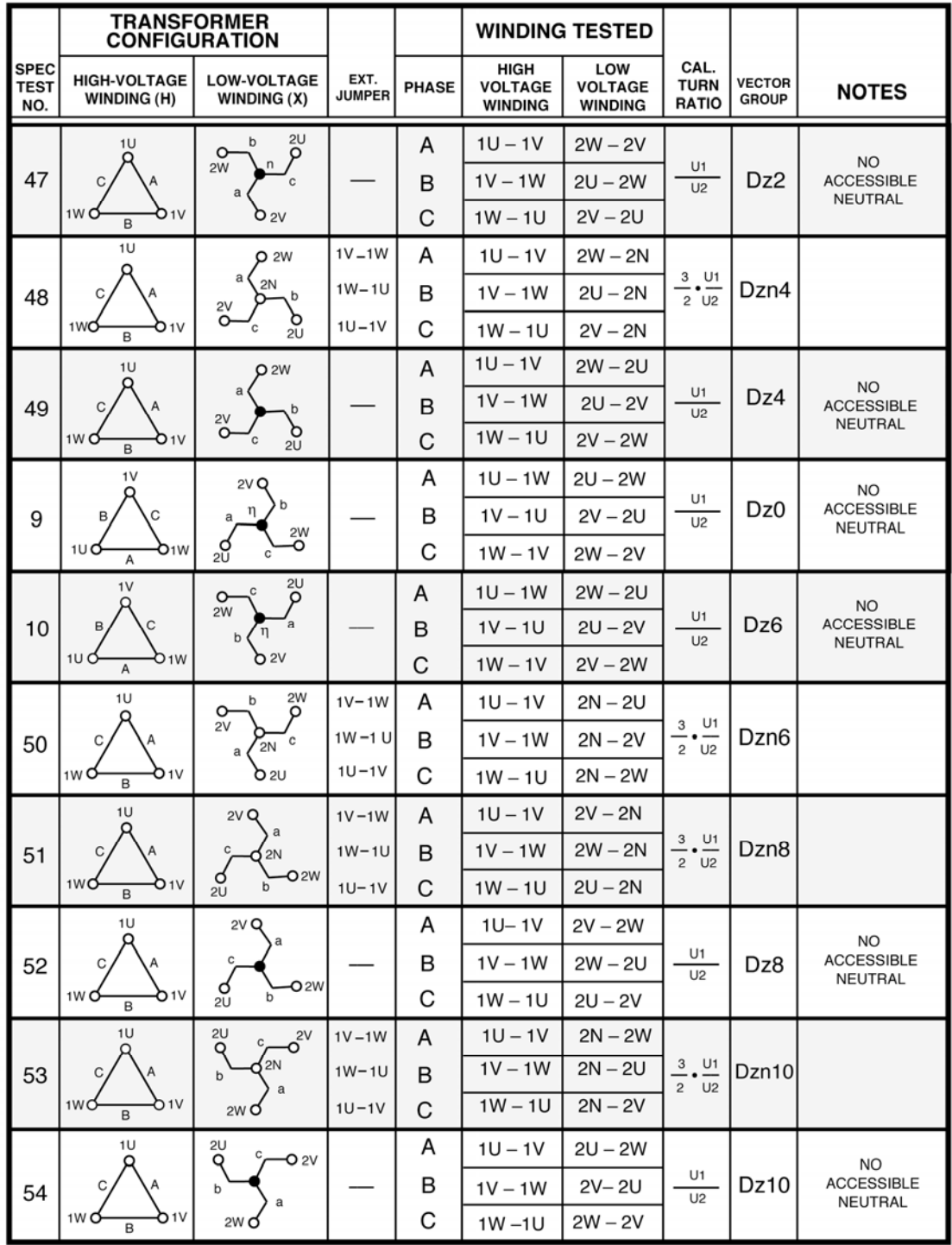

CEI/IEC.050108C3

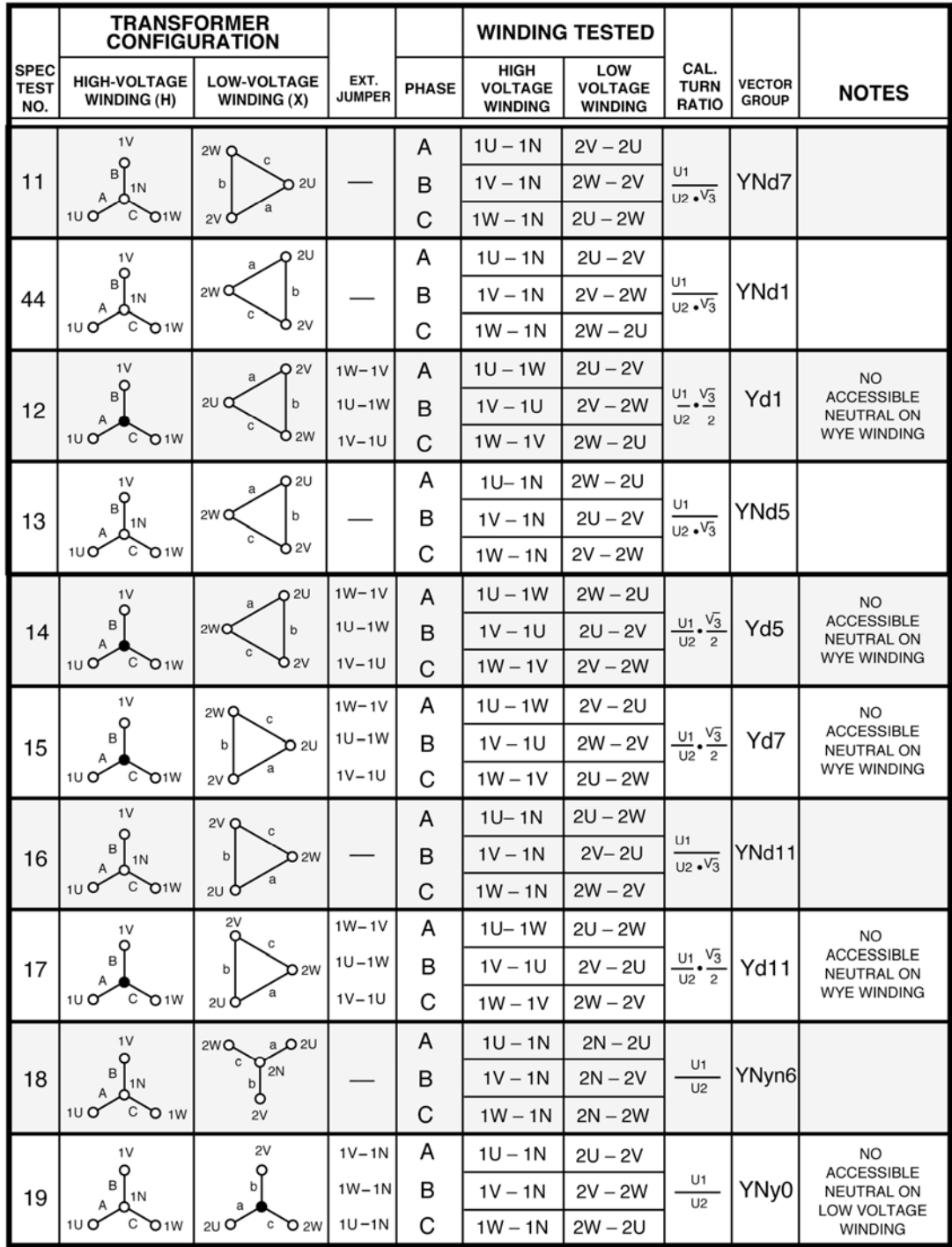

CEI/IEC.050108C4

 $\overline{7}$ 

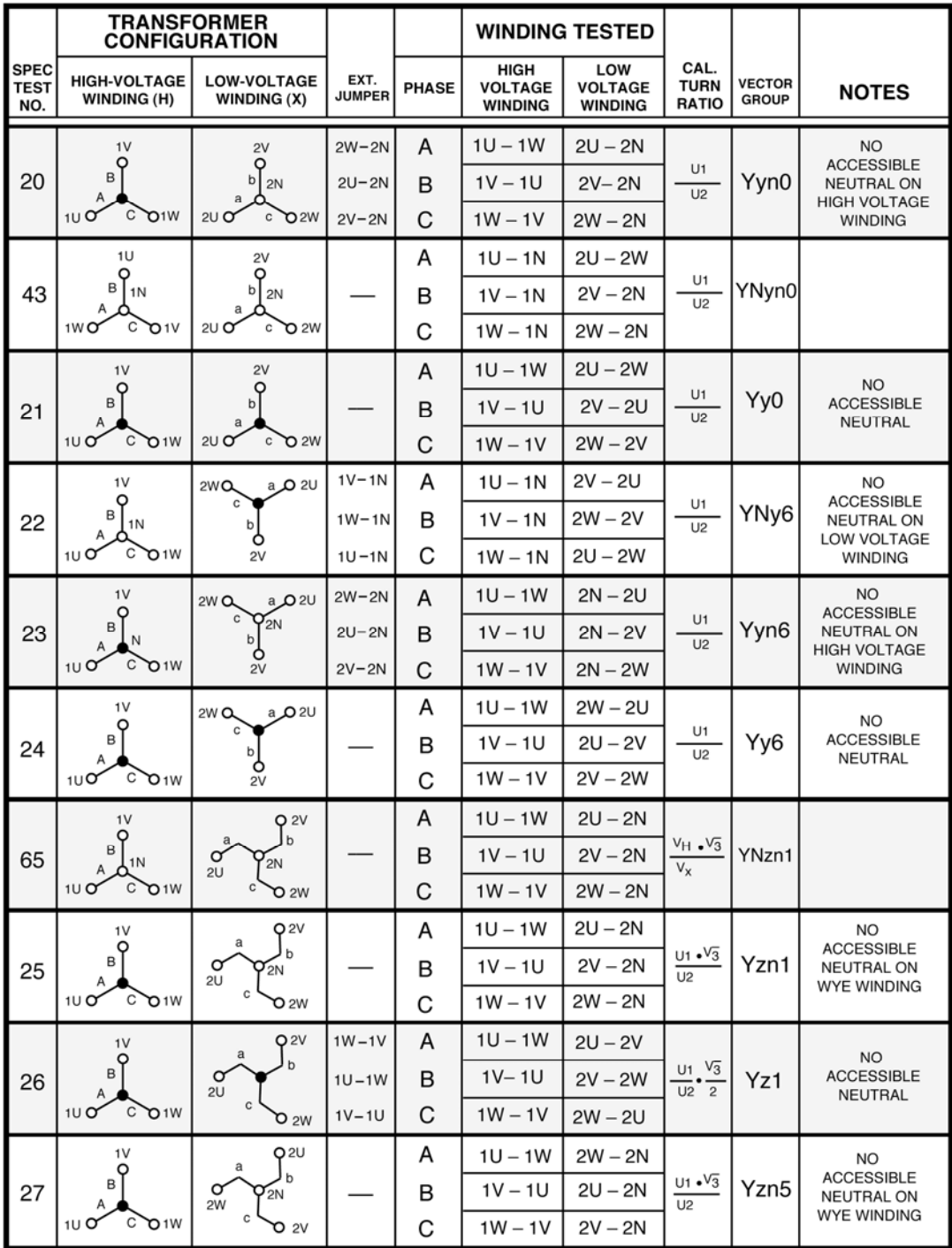

CEI/IEC.050108C5

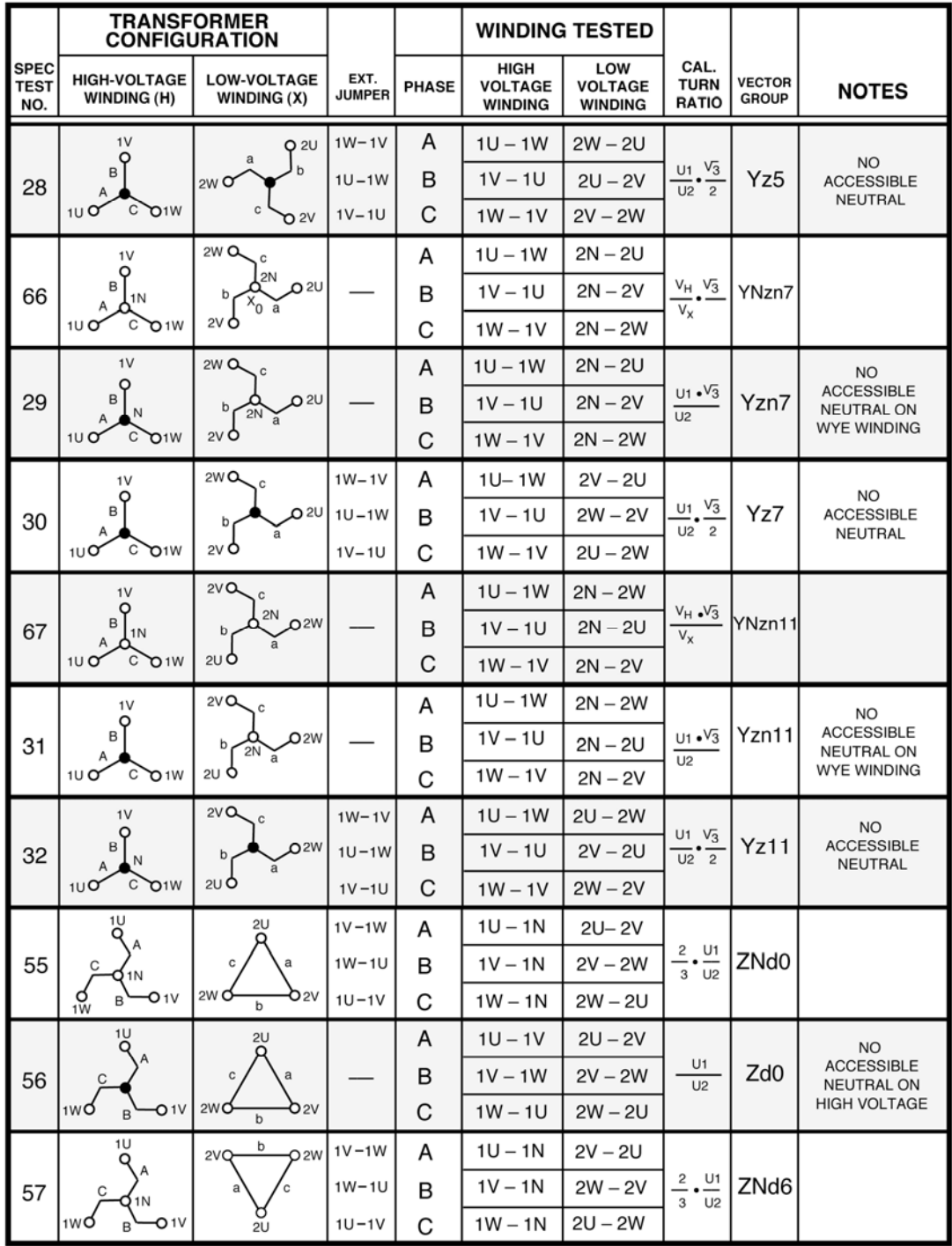

CEI/IEC.050108C6

 $\overline{7}$ 

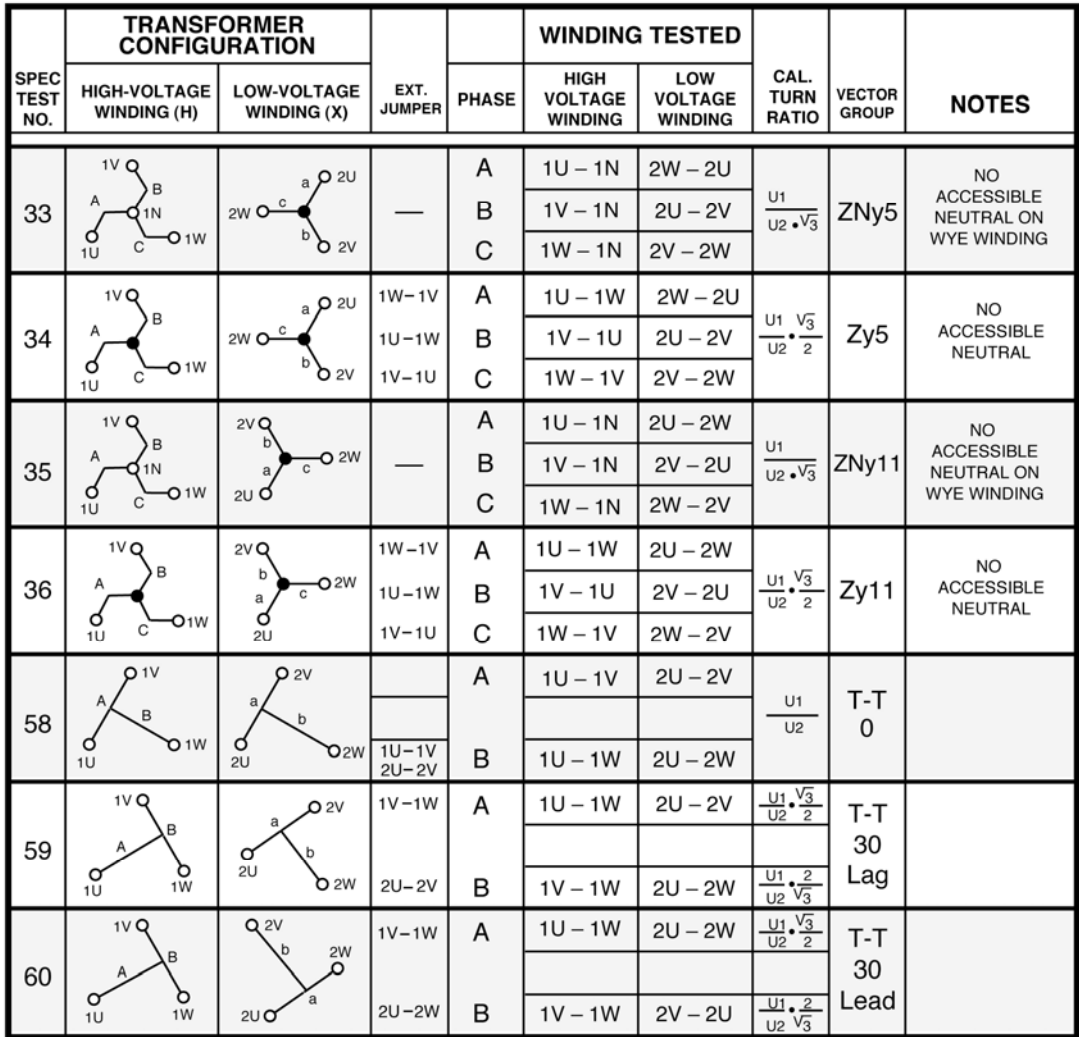

CEI/IEC.050108C7

#### **APENDICE D – Descripción de Transformadores según Australian Std. 2374**

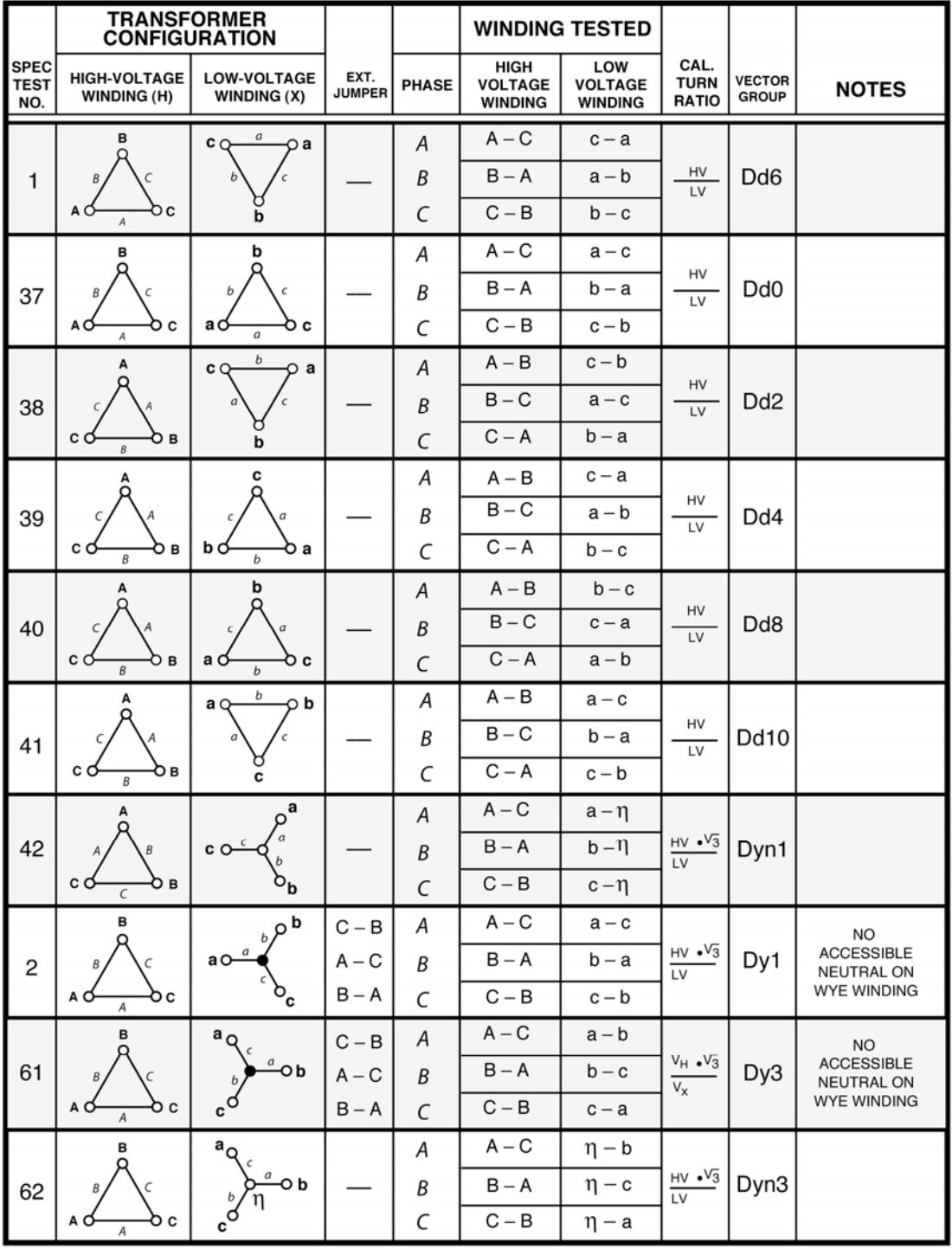

AUSTRALIAN.050108A1

 $77.77$ 

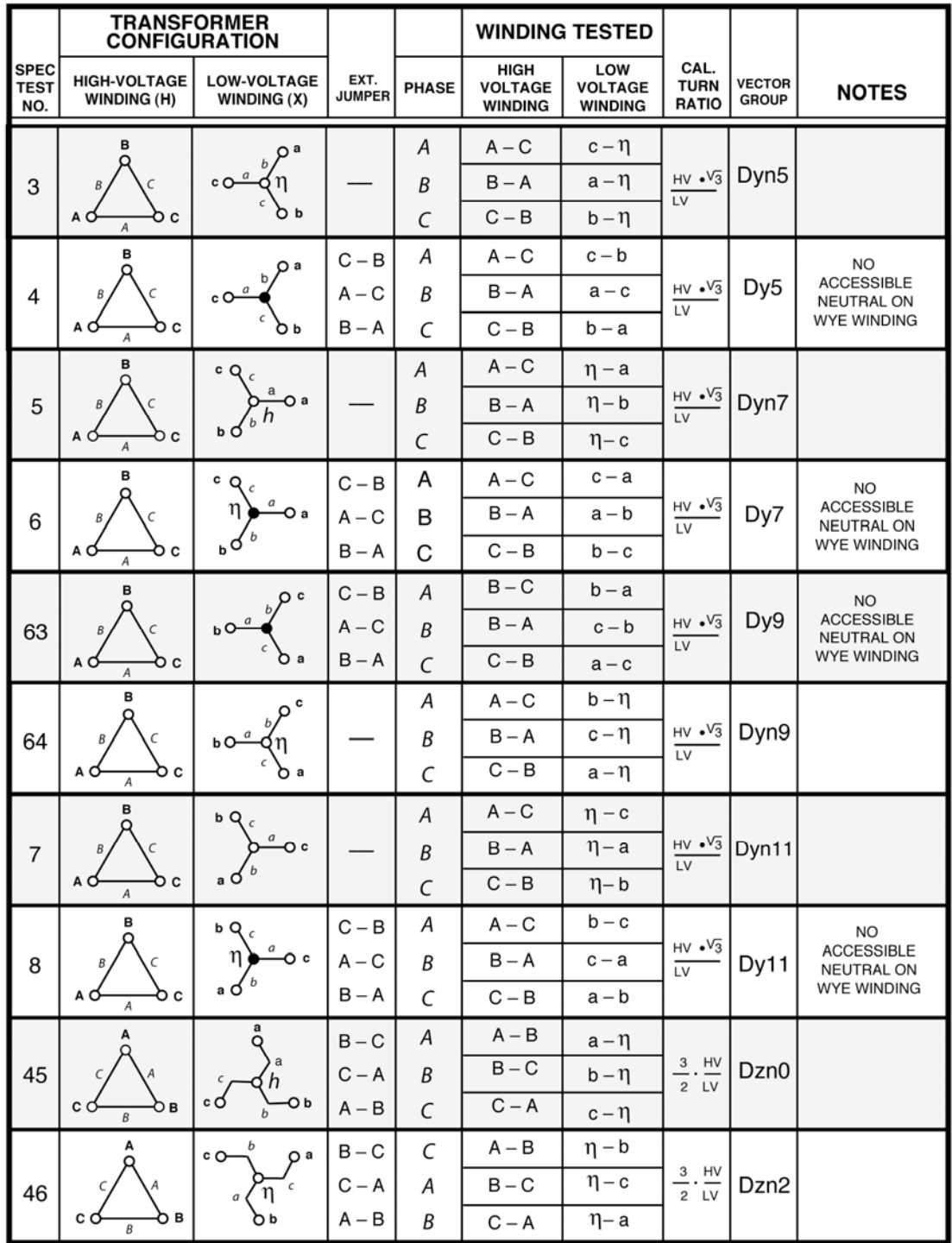

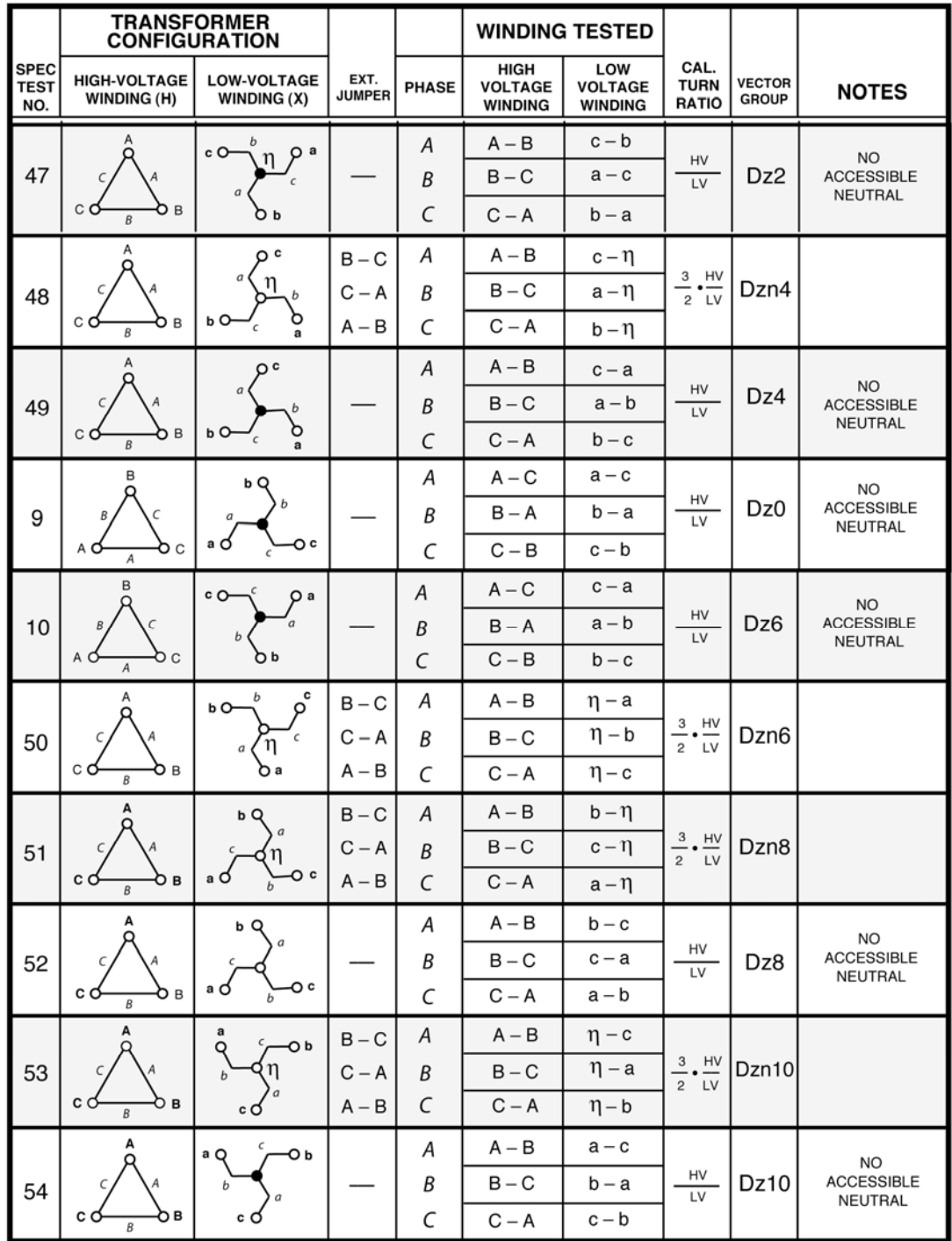

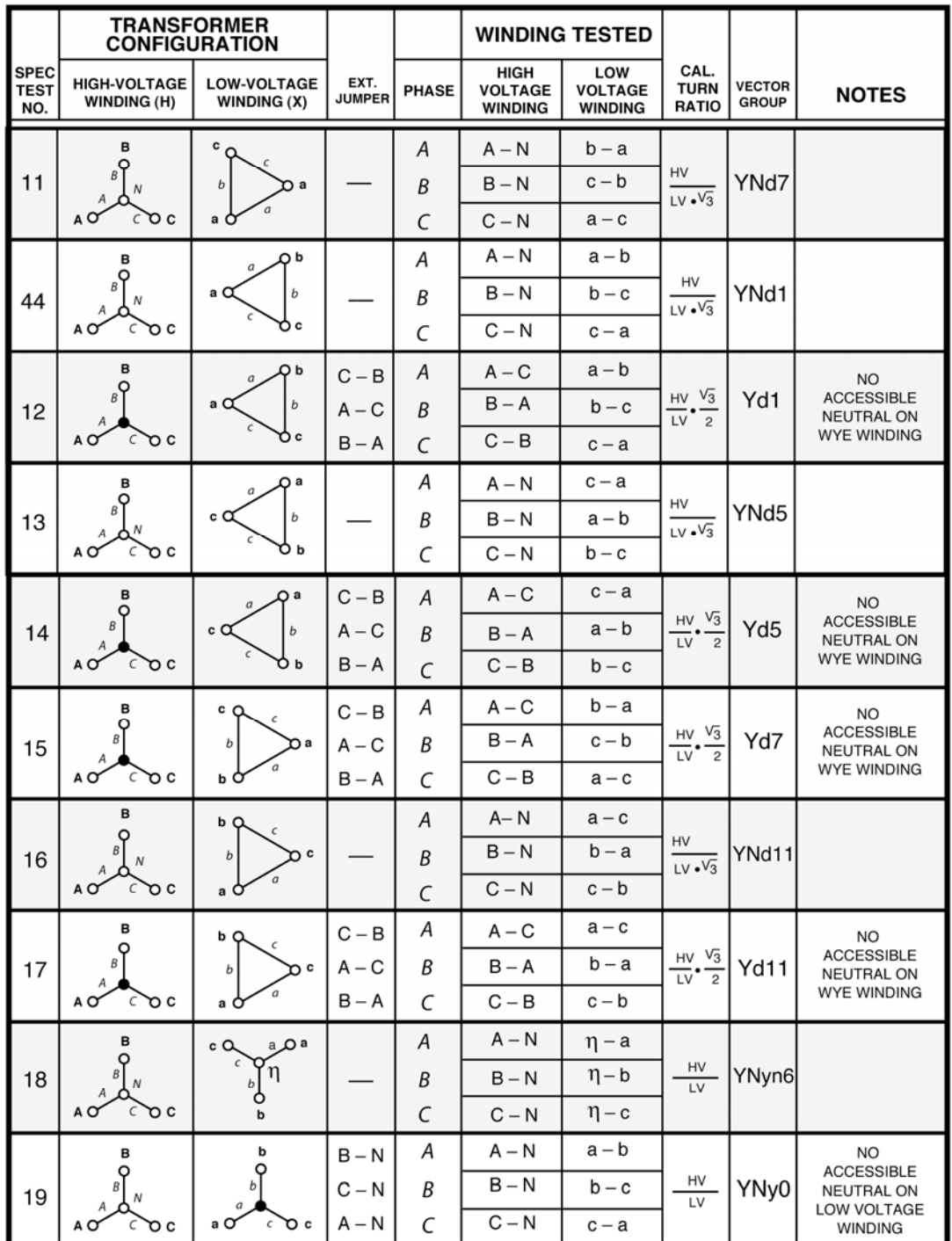

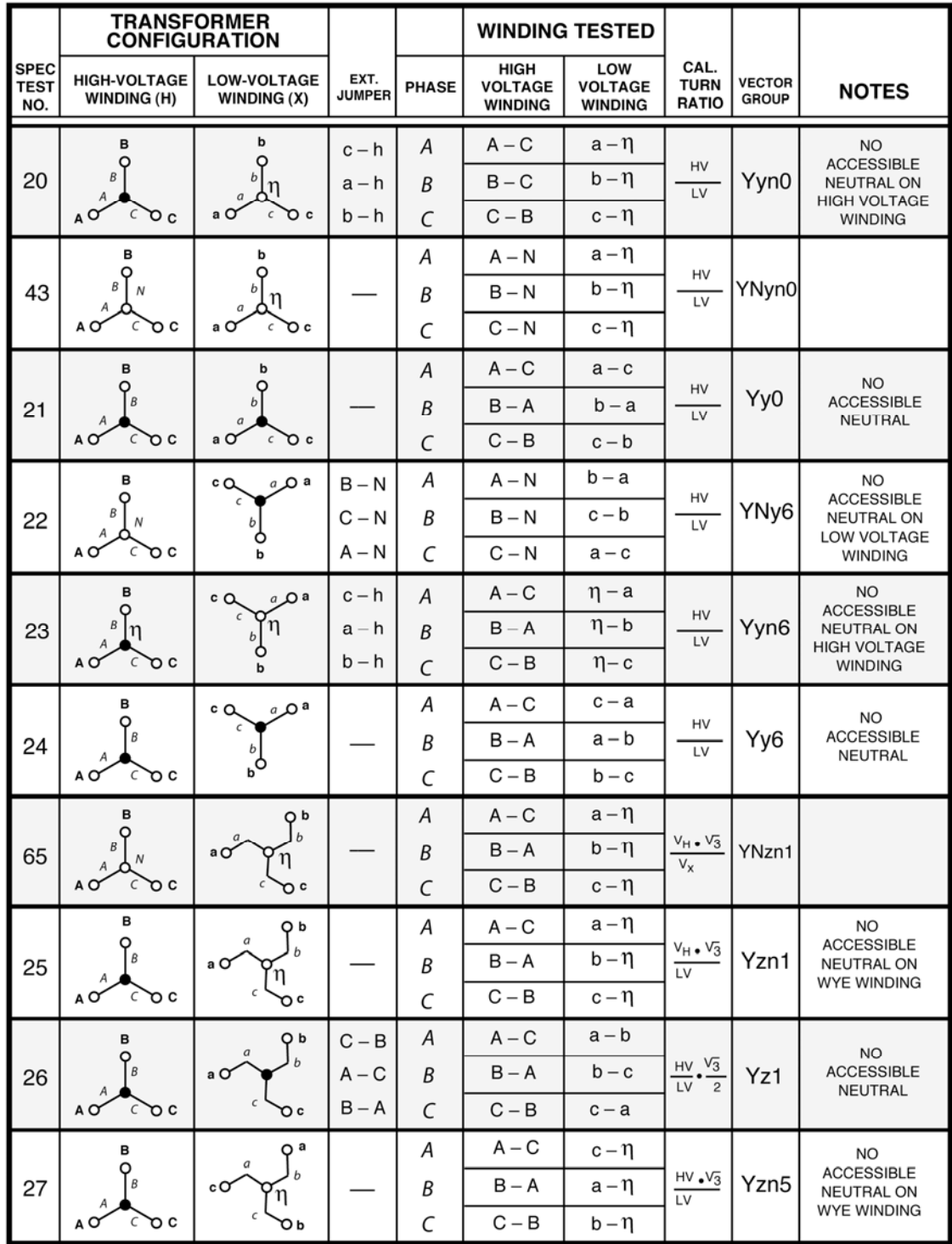

## REV 1 ATRT-01/01B S3 MANUAL DEL USUARIO

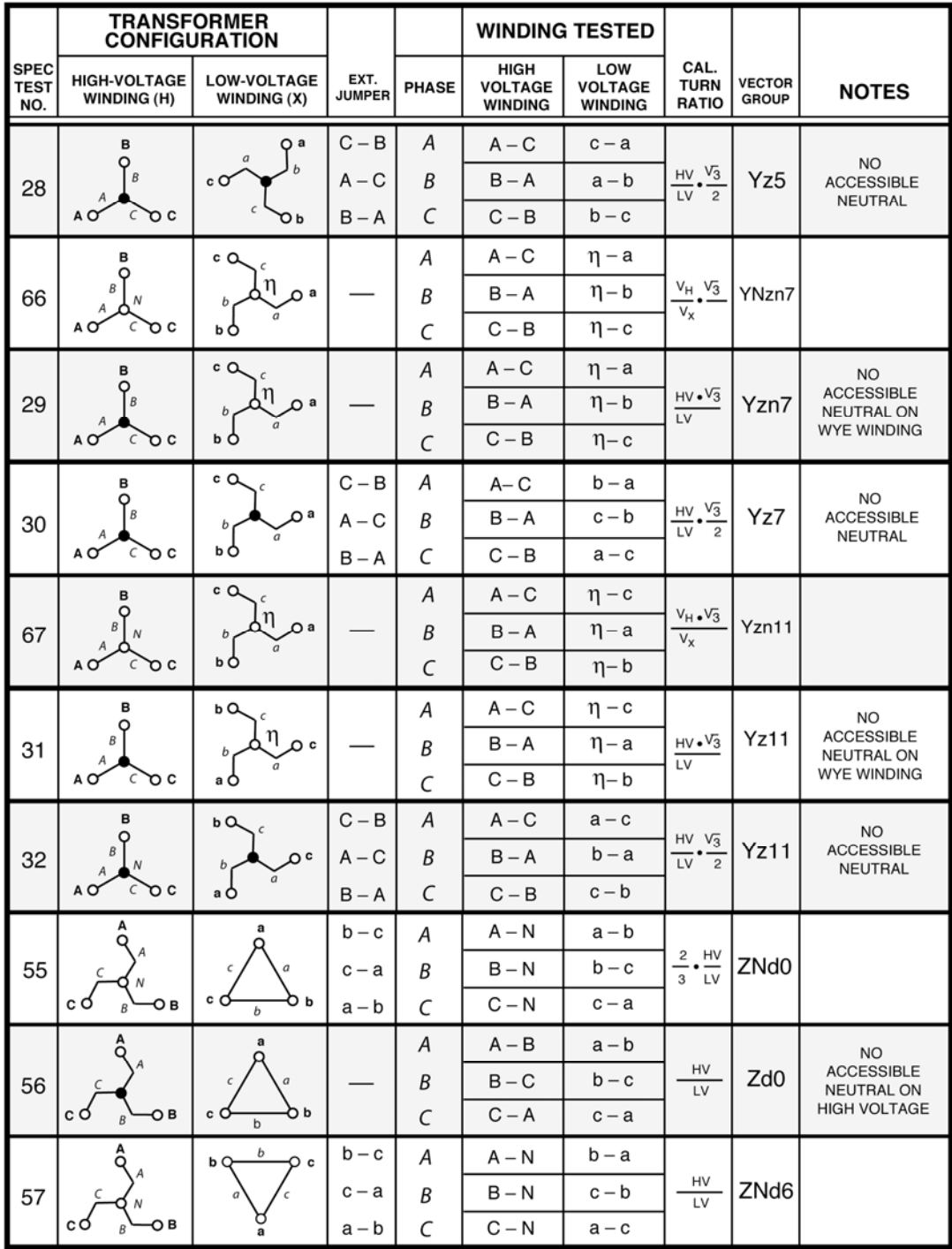

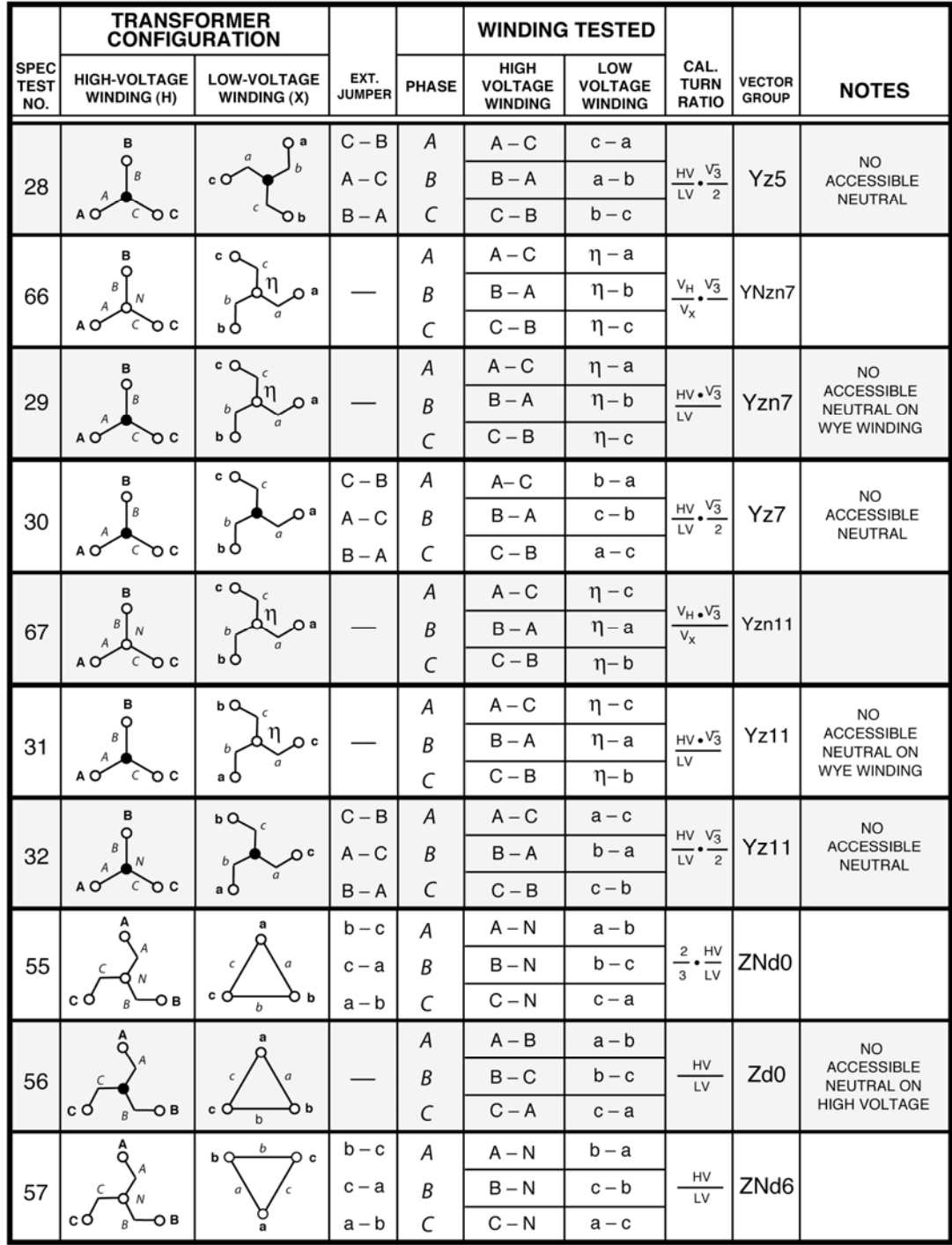

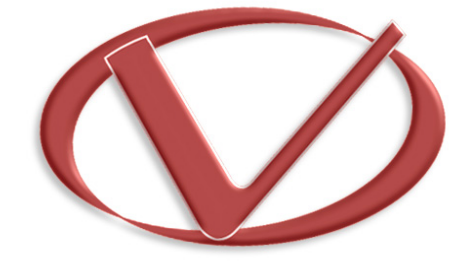

# **Vanguard Instruments** Company, Inc.

**1520 S. Hellman Ave** • **Ontario, CA 91761** • **USA** 

**Phone: 909-923-9390** • **Fax: 909-923-9391** 

**www.vanguard-instruments.com** 

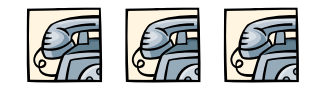

**Copyright** © **2011 by Vanguard Instruments Company, Inc.**

**ATRT-01/01B S3 User's Manual** • **Revision 1.0** • **May 31, 2011** • **TA**